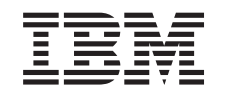

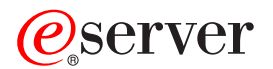

iSeries Začínáme s odstraňováním problémů

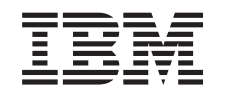

# ERserver

iSeries

Začínáme s odstraňováním problémů

**© Copyright International Business Machines Corporation 1998, 2002. Všechna práva vyhrazena.**

# **Obsah**

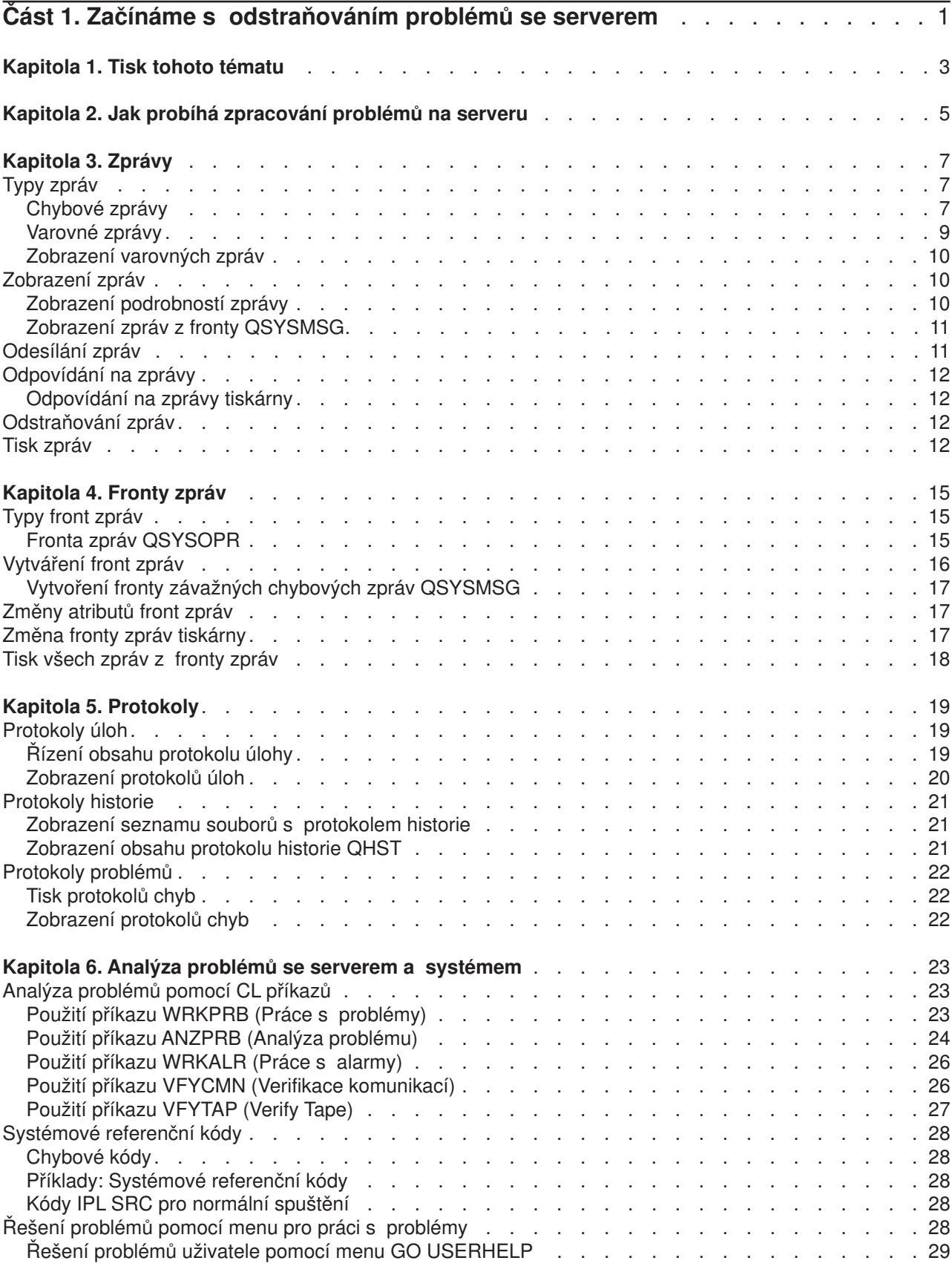

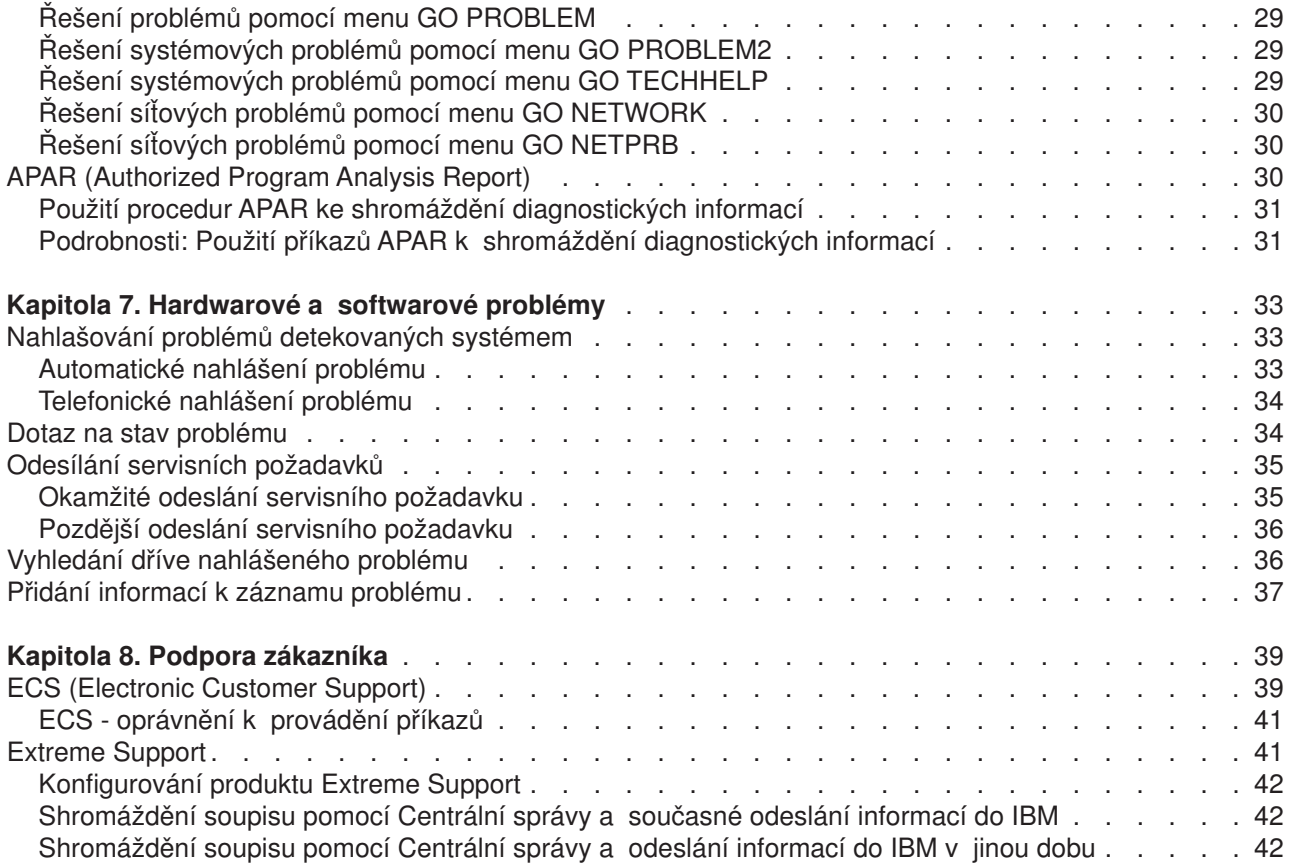

# <span id="page-6-0"></span>**Část 1. Začínáme s odstraňováním problémů se serverem**

Dříve než zavoláte servis, můžete na serveru provést určitou předběžnou analýzu problémů. K identifikaci a řešení problémů se serverem můžete použít dále uvedené informace.

Při zjišťování a nahlašování problémů se serverem postupujte takto:

- 1. Monitorováním serveru můžete zjistit, lokalizovat a identifikovat problémy. Server je vybaven mnoha [vestavěnými schopnostmi ke správě](#page-10-0) problémů. Zaměřte se na tyto prostředky systému OS/400:
	- [Zprávy](#page-12-0) a [fronty zpráv](#page-20-0) obsahují důležité informace o serveru.
	- v V [protokolech](#page-24-0) se zaznamenávají určité události a zprávy, které se využívají k diagnostikování problémů. [Protokol QHST](#page-26-0) obsahuje minulé zprávy systémového operátora, změny stavu zařízení a úloh a také aktivity související s PTF uložené jako systémové zprávy.
- 2. Začněte s analýzou problémů.
	- v Pomocí [systémových referenčních kódů](#page-33-0) (SRC) identifikujte jednotky, které signalizují chyby.
	- v Pomocí [CL příkazů](#page-28-0) nebo [menu pro odstraňování](#page-33-0) problémů shromážděte více informací o problému.
	- v Informace uvedené v části [ECS \(Electronic Customer Support\)](#page-44-0) nebo ["Extreme Support"](#page-46-0) [na stránce 41](#page-46-0) vám pomohou s izolováním příčiny problémů, s jejich odstraněním a s obsluhou a podporou vašeho serveru.
	- Aplikováním PTF udržujte aktuálnost softwaru.
- 3. Pokud chcete ohlásit problém, který je zaznamenán v protokolu problémů, postupujte podle [pokynů](#page-38-0) pro nahlašování [hardwarových a softwarových problémů.](#page-38-0)
- 4. Chcete-li požádat o opravu závady, řiďte se postupem "Použití [procedur APAR ke shromáždění](#page-36-0) [diagnostických informací" na stránce 31.](#page-36-0)

# <span id="page-8-0"></span>**Kapitola 1. Tisk tohoto tématu**

Pokud chcete zobrazit nebo stáhnout toto téma ve formátu PDF, klepněte na odkaz [Začínáme](rzahb.pdf) [s odstraňováním problémů](rzahb.pdf) (přibližně 337 KB nebo 60 stran).

#### **Další informace**

Pokud chcete zobrazit nebo stáhnout související publikaci ve formátu PDF, klepněte na odkaz AS/400e

Diagnostic Tools for System Administrators (přibližně 430 stran).

#### **Jak ukládat soubory ve formátu PDF**

Chcete-li uložit soubor ve formátu PDF na pracovní stanici, abyste si jej mohli prohlížet a tisknout, postupujte takto:

- 1. Klepněte v prohlížeči pravým tlačítkem myši na odkaz na daný soubor PDF (klepněte pravým tlačítkem na odkaz uvedený výše).
- 2. Klepněte na **Save Target As... (Uložit cíl jako...)**
- 3. Přejděte do adresáře, do kterého chcete soubor PDF uložit.
- 4. Klepněte na tlačítko **Save (Uložit)**.

#### **Jak stáhnout program Adobe Acrobat Reader**

Pokud k zobrazení nebo tisku souborů ve formátu PDF potřebujete program Adobe Acrobat Reader, můžete

si jej stáhnout z webové [stránky společnosti Adobe](http://www.adobe.com/products/acrobat/readstep.html) (www.adobe.com/products/acrobat/readstep.html) .

# <span id="page-10-0"></span>**Kapitola 2. Jak probíhá zpracování problémů na serveru**

Funkce pro analýzu problémů poskytované serverem umožňují řešit problémy zjištěné systémem i problémy definované uživatelem. Server nabízí funkce pro analýzu problémů, protokolování a sledování problémů, nahlašování a opravy problémů. Strukturovaná správa problémů umožňuje administrátorovi i poskytovateli služeb rychle a precizně řešit možné problémy se serverem.

Zde je příklad postupu řešení problému:

- 1. Server detekuje hardwarovou chybu.
- 2. Na server je odesláno oznámení o chybě.
- 3. Vytvoří se záznam problému obsahující informace o konfiguraci, kód SRC, název zařízení ohlašujícího chybu a další údaje.
- 4. Chyba je zaznamenána v systémovém protokolu chyb.
- 5. Do fronty zpráv systémového operátora je odeslána zpráva.
- 6. Na základě této zprávy je spuštěna analýza problému.

Výsledky analýzy problému jsou automaticky uloženy spolu se všemi shromážděnými informacemi o problému. V tomto okamžiku můžete nahlásit problém svému poskytovateli služeb.

Ke správě problémů na serveru jsou k dispozici různé nástroje. Informace o těchto nástrojích uvádějí následující části publikace.

- [Kapitola 3, "Zprávy" na stránce 7](#page-12-0)
- [Kapitola 4, "Fronty zpráv" na stránce 15](#page-20-0)
- [Kapitola 5, "Protokoly" na stránce 19](#page-24-0)
- v Kapitola 6, "Analýza problémů [se serverem a systémem" na stránce 23](#page-28-0)
- Kapitola 7, "Hardwarové a softwarové [problémy" na stránce 33](#page-38-0)
- v [Kapitola 8, "Podpora zákazníka" na stránce 39](#page-44-0)

# <span id="page-12-0"></span>**Kapitola 3. Zprávy**

Zprávy jsou sdělení předávaná mezi osobami nebo programy. Bez ohledu na to, zda jste systémový operátor nebo uživatel, můžete se serverem komunikovat pomocí zpráv. Systémový operátor i uživatelé si vyměňují zprávy s ostatními uživateli. Pomocí zpráv také přijímají od systémových programů informace o stavu systému.

Server odesílá informativní zprávy a zprávy vyžadující odpověď. Díky ním můžete získávat důležité informace. Zprávy vyžadující odpověď byste měli potvrdit odesláním odpovědi. Informativní zprávy umožňují sledování aktivit systému, úloh, uživatelů a chyb. Protože zprávy nesou informace o systému, musíte vědět, jak se zprávami zacházet při hledání a nápravě problémů.

Chcete-li pracovat se zprávami efektivně, měli byste se seznámit s následujícími částmi této kapitoly:

- v Část Typy zpráv obsahuje obecné informace o různých typech chybových hlášení, jako jsou chybové zprávy a varovné zprávy.
- V části [Zobrazení](#page-15-0) zpráv se dozvíte, jak zobrazit zprávy z fronty systémového operátora (QSYSOPR) a z front zpráv uživatelů. Jsou zde i informace o tom, jak [zobrazit podrobnosti zprávy,](#page-15-0) a odkazy na informace o tom, jak [zobrazit zprávy z fronty QSYSMSG.](#page-16-0)
- v Část [Odesílání](#page-16-0) zpráv popisuje, jak můžete pomocí zpráv komunikovat se serverem.
- V části [Odpovídání](#page-17-0) na zprávy je uvedeno, jak odpovídat na zprávy systémového operátora či jiných uživatelů a na zprávy přijaté z tiskárny.
- v V části [Odstraňování](#page-17-0) zpráv je uveden postup při odstraňování nepotřebných zpráv.
- v V části [Tisk zpráv](#page-17-0) se dozvíte, jak vytisknout zprávy týkající se aktuálně řešeného problému. Také je tam odkaz na postup pro tisk všech zpráv z určité fronty zpráv.

K dalším souvisejícím tématům, se kterými se pravděpodobně budete chtít seznámit, patří téma [Použití](#page-13-0) [chybových zpráv](#page-13-0) a [Chybové](#page-20-0) zprávy.

### **Typy zpráv**

Uživatel má k dispozici nejrůznější zprávy systému a serveru - od chybových zpráv, přes zprávy tiskárny až po varovné zprávy. Dříve než začnete se zprávami pracovat, měli byste se seznámit s jednotlivými typy zpráv:

- Chybové zprávy signalizují složité chyby systému, zařízení nebo programu.
- Varovné zprávy slouží k analýze hardwarových a softwarových prostředků.

Informace o efektivním používání těchto typů zpráv naleznete v následujících odstavcích popisujících základní operace se zprávami: [zobrazení](#page-15-0) zpráv, [odesílání](#page-16-0) zpráv, [odpovídání](#page-17-0) na zprávy, [odstraňování](#page-17-0) zpráv a [tisk zpráv.](#page-17-0)

### **Chybové zprávy**

Rozmanité systémové zprávy mohou signalizovat různé chybové stavy - od jednoduchých chyb při psaní až k problémům v systémových zařízeních či programech. Chybové zprávy mohou být posílány do fronty zpráv nebo předávány programu a zobrazeny na obrazovce. Můžete se setkat s těmito druhy chybových zpráv:

- chybová zpráva na aktuální obrazovce
- zpráva týkající se problému v systému poslaná do fronty zpráv operátora systému (QSYSOPR)
- zpráva popisující problém zařízení poslaná do fronty zpráv uvedené v popisu zařízení
- zpráva týkající se potenciálně závažných potíží systému, která byla poslána do fronty zpráv QSYSMSG, do fronty zpráv operátora systému nebo do dalších front zpráv zadaných uživateli
- v zpráva o neočekávané chybě, která není zpracována programem (zobrazí se na obrazovce Display Program Messages)

<span id="page-13-0"></span>Informace o tom, jak zacházet s chybovými zprávami, najdete v části "Použití chybových zpráv".

### **Použití chybových zpráv**

Pokud jste požadovali provedení úlohy a systém ji nemohl zpracovat kvůli chybě, zobrazí se v dolní části obrazovky [chybová](#page-12-0) zpráva. V případě některých obrazovek může být také zablokována klávesnice. Klávesnici odblokujete stisknutím klávesy Reset.

**Poznámka:** V dolní části obrazovek některých aplikačních programů se nezobrazují řádky se zprávami.

Další informace o chybě můžete získat tímto postupem:

- 1. Umístěte kurzor do řádku zprávy. Pokud nelze kurzor přemístit, přejděte na krok 2.
- 2. Stiskněte klávesu Help. Objeví se obrazovka Přídavné informace o zprávě s dalšími informacemi o chybě. Stisknutím klávesy F9 zobrazíte podrobnosti, například program a číslo instrukce, kam byla daná chyba poslána. Kvůli odstranění problému popsaného v chybové zprávě se pravděpodobně budete muset obrátit na majitele programu.

### **Zprávy ve frontě zpráv**

Některé zprávy umožňují spustit analýzu problému. Tato analýza pomůže rozpoznat chybu, kterou nebylo možné určit pomocí zprávy ani informací na obrazovce Přídavné informace o zprávě. Takové zprávy jsou označeny hvězdičkou (\*) (při nastavené střední úrovni pomoci) nebo jsou tyto zprávy zvýrazněny (při základní úrovni pomoci).

- Základní úroveň pomoci: Zobrazí se obrazovka Práce se zprávami. Volba 5 umožňuje zobrazit obrazovku Přídavné informace o zprávě.
- Střední úroveň pomoci: Zobrazí se obrazovka Zobrazení zpráv. Umístíte-li kurzor do řádku zprávy a stisknete klávesu Help, zobrazí se obrazovka Přídavné informace o zprávě.
- **Poznámka:** Zprávy o kritických systémových chybách nebo závažných stavech jsou zobrazeny inverzně (střední úroveň pomoci) nebo jsou zvýrazněny (základní úroveň pomoci). U zpráv označených hvězdičkou (\*) nebo pokud je na obrazovce Přídavné informace o zprávě zobrazena volba F14, můžete spustit analýzu problému.

Na střední úrovni pomoci spustíte analýzu problému takto:

- 1. Umístěte kurzor do některé zprávy označené hvězdičkou a stiskněte klávesu F14.
- 2. Na obrazovce Práce s problémem můžete zobrazit podrobnosti problému a problém přímo řešit.

Chcete-li spustit analýzu problému při nastavené základní úrovni pomoci, tj. pro zvýrazněné zprávy, vyberte pro příslušnou zvýrazněnou zprávu volbu 5 (Zobrazení podrobností a odpovědi) a stiskněte klávesu F14 (Práce s problémem).

#### **Příklady:**

"Příklady použití chybových zpráv"

#### *Příklady použití chybových zpráv:* **Příklad 1:**

Systém někdy posílá chybové zprávy, které vyžadují odpověď uživatele. V závorkách jsou uvedeny možné klávesy, jejichž stisknutím může uživatel odpovědět (obecně odpovídá stisknutím jediné klávesy).

Všimněte si například pěti možných odpovědí na tuto zprávu:

Verify alignment on device PRT01. (I C G N R)

Tento druh zpráv s nabídkou voleb se nejčastěji vyskytuje ve frontě zpráv operátora systému. Za určitých okolností se tyto zprávy mohou objevit i ve vlastní frontě zpráv uživatele.

### <span id="page-14-0"></span>**Příklad 2:**

Dejme tomu, že chcete vytisknout hotovou sestavu. Provedete všechny kroky postupu k jejímu odeslání na tiskárnu, sestava se však nevytiskne. Zkontrolujete frontu zpráv a najdete tuto zprávu:

End of forms on printer PRT01. (C H I PAGE 1-99999)

Počítač očekává vaši odpověď a nabízí vám tyto možnosti: (C H I PAGE 1-99999). Význam čísel a písmen si nemusíte pro každou odpověď pamatovat. Vysvětlivky k jednotlivým volbám lze zobrazit na obrazovce Přídavné informace o zprávě. Tato obrazovka také obsahuje řádek pro odpověď, do kterého můžete napsat odpověď (pokud je vyžadována).

Chcete-li se z obrazovky Práce se zprávami (při základní úrovni pomoci) dostat k obrazovce Přídavné informace o zprávě, postupujte takto:

- 1. Umístěte kurzor do řádku voleb před zprávou, na kterou chcete odpovědět.
- 2. Vyberte volbu 5 (Zobrazení podrobností a odpovědi).
- 3. Po zobrazení obrazovky Přídavné informace o zprávě vyhledejte v uvedených informacích popis jednotlivých možností odpovědi.

### **Varovné zprávy**

Varovné zprávy jsou velmi užitečným prostředkem. Všechny systémy v síti je posílají systému určenému pro zpracování problémů.

Varovná zpráva představuje rychlé počáteční hodnocení problému a je vodítkem síťového operátora při opravných zásazích. U problémů, které nedokáže síťový operátor odstranit, poskytne varovná zpráva informace odborníkovi, který tak může vymezit zdroj problému.

Varovné zprávy slouží k informování operátora o problémech s hardwarovými prostředky, jako jsou lokální zařízení a řadiče, komunikační linky či vzdálené řadiče a zařízení. Varovné zprávy mohou také upozornit operátora na softwarové chyby zjištěné systémem nebo aplikačními programy. Pokud je systém součástí komunikační sítě, mohou být varovné zprávy posílány sítí do systému pro zpracování problémů. Zprávy uložené v tomto řídicím systému je možné [zobrazit.](#page-15-0)

Varovné zprávy můžete použít k těmto činnostem:

- v Monitorování systémů a zařízení pracujících bez obsluhy.
- v Řešení situací, kdy si místní obsluha neví s problémem rady.
- v Řízení systémových prostředků a nákladů.

Informace o přednostech varovných zpráv najdete v části Přínosy varovných zpráv.

#### **Přínosy varovných zpráv**

Varovné zprávy můžete využít k efektivnější správě sítě a systémů. Zde jsou některé přínosy varovných zpráv:

- Snížení nákladů na systém a síť. Protože možnosti varovných zpráv jsou automaticky řízeny systémem, můžete automatizovat běžné odpovědi na systémové problémy tak, aby nebyl nutný zásah obsluhy.
- Monitorování stavu sítě. Varovné zprávy poskytují informace o určitých síťových problémech, které lze využít ke sledování a monitorování systému.
- v Monitorování plně automatizovaných vzdálených systémů. Varovné zprávy mohou upozornit centrální uzel na problém v plně automatizovaném systému.
- v Soustředění technického personálu na jednom místě. Pokud budete využívat varovné zprávy, můžete pracovníky technické podpory soustředit v jednom centrálním uzlu.
- Vybavení vlastních aplikací stejnými schopnostmi hlášení chyb jako u systémových funkcí. Máte možnost definovat vlastní varovné zprávy signalizující výskyt určitých událostí.
- v Volba umístění technické podpory. Při použití varovných zpráv je možné zvolit, kterému systému bude přidělena centrální technická podpora.
- Správa sítě tvořené homogenními i heterogenními systémy. Varovné zprávy jsou nezávislé na architektuře systému. Zprávy vyslané jedním systémem proto dokážou číst i jiné systémy.

## <span id="page-15-0"></span>**Zobrazení varovných zpráv**

[Varovné](#page-14-0) zprávy vzniklé v lokálním systému nebo přijaté od ostatních systémů v síti mohou být zaznamenávány (protokolovány) a zobrazovány. K tomu, abyste mohli s varovnými zprávami pracovat, nemusí váš systém tyto zprávy sám aktivně zpracovávat. Zobrazit můžete všechny zprávy zaznamenané v databázi varovných zpráv.

Chcete-li zobrazit zaznamenané varovné zprávy, postupujte takto:

- 1. Zadejte příkaz WRKALR (Práce s alarmy). Na libovolném příkazovém řádku napište WRKALR a stiskněte klávesu Enter. Nejnovější varovná zpráva bude zobrazena jako první.
- 2. Chcete-li zobrazit doporučené akce, zadejte číslo 5.
- 3. Chcete-li zobrazit podrobnosti o určité varovné zprávě, zadejte číslo 8.

Chcete-li aby byl seznam varovných zpráv automaticky aktualizován, stiskněte klávesu F21 (Automatická obnova).

### **Zobrazení zpráv**

Pomocí okna produktu iSeries Navigator můžete zobrazit zprávy z fronty systémového operátora (QSYSOPR) i z front zpráv uživatelů. Zprávy v těchto frontách obsahují informace od operačního systému a jiných uživatelů.

Chcete-li zobrazit nějakou zprávu, postupujte takto:

- 1. V okně produktu iSeries Navigator rozbalte server, na kterém chcete pracovat.
- 2. Rozbalte **Základní operace**.
- 3. Klepnutím na **Zprávy** zobrazíte zprávy ve vybraném serveru. Zobrazí se tak všechny zprávy příslušející k vašemu uživatelskému profilu.
- 4. V řádkovém menu vyberte **Volby**.
- 5. V menu Volby vyberte **Zahrnutí**.
- 6. Klepnutím na tlačítko vpravo od pole **Zprávy pro** zobrazíte dialog **Zprávy pro**.
- 7. Vyberte odpovídající volbu zobrazení zpráv příslušejících k aktuálnímu uživateli, k systémovému operátorovi nebo patřících do fronty zpráv jiného uživatele.

**Poznámka:** Chcete-li zobrazit zprávy z fronty jiného uživatele, musíte zadat jméno tohoto uživatele. Klepnutím na tlačítko Procházet můžete zobrazit seznam všech uživatelů systému. Vyberte v tomto seznamu jméno uživatele, jehož frontu zpráv chcete zobrazit.

- 8. Klepnutím na tlačítko OK se vrátíte do dialogu Zahrnutí.
- 9. (Volitelné) Zobrazení zpráv můžete omezit na základě jejich závažnosti. Úroveň závažnosti číselně vyjadřuje rozsah problému. Chcete-li zobrazit zprávy, které mají přinejmenším určitou minimální úroveň závažnosti, zadejte do pole **Nejnižší závažnost k zobrazení** konkrétní numerickou hodnotu (0 až 99).
- 10. Klepnutím na tlačítko OK změny uložíte a zavřete dialog Zahrnutí.

Informace o tom, jak zobrazit podrobnosti či vlastnosti zprávy, najdete v části Zobrazení podrobností zprávy.

Informace o tom, jak zacházet s potenciálně závažnými systémovými zprávami či zprávami vyžadujícími okamžitou akci, najdete v části Zobrazení [zpráv z fronty QSYSMSG.](#page-16-0)

### **Zobrazení podrobností zprávy**

Pomocí okna produktu iSeries Navigator můžete zobrazit podrobnosti nebo vlastnosti jednotlivých zpráv. Získáte tak tyto informace:

#### **Pomocí volby Podrobnosti v menu Soubor zobrazíte údaje:**

- ID zprávy
- datum a čas odeslání zprávy
- text zprávy
- v nápovědu ke zprávě (příčina a způsob nápravy)

### <span id="page-16-0"></span>**Pomocí volby Vlastnosti v menu Soubor zobrazíte údaje:**

- odesílatel zprávy
- text zprávy
- datum a čas odeslání zprávy
- ID zprávy
- úroveň závažnosti
- typ zprávy
- název fronty zpráv
- knihovna fronty zpráv
- název úlohy, která zprávu poslala
- počet úloh, které zprávu poslaly
- název programu, který zprávu poslal

Chcete-li zobrazit podrobnosti nějaké zprávy, postupujte takto:

- 1. V okně produktu iSeries Navigator vyberte zprávu, ke které chcete zobrazit více informací.
- 2. V řádkovém menu vyberte Soubor.
- 3. Chcete-li zobrazit informace o příčině a nápravě, vyberte v menu Soubor volbu Podrobnosti.

Chcete-li zobrazit další informace o odesílateli zprávy, typu zprávy, úrovni závažnosti zprávy a frontě zpráv, vyberte v menu Soubor volbu Vlastnosti.

## **Zobrazení zpráv z fronty QSYSMSG**

[Fronta QSYSMSG závažných chybových zpráv](#page-22-0) slouží k práci se závažnými systémovými zprávami, což jsou zprávy vyžadující okamžitou akci.

Chcete-li zobrazit zprávy z fronty QSYSMSG, postupujte takto:

- 1. Zadejte na příkazovém řádku příkaz WRKMSG QSYSMSG, což je příkaz WRKMSG pro frontu zpráv QSYSMSG. Tento příkaz zobrazí všechny zprávy, které jsou ve frontě QSYSMSG.
- 2. Chcete-li zobrazit další informace k určité zprávě, umístěte kurzor do řádku zprávy.
- 3. (Volitelné) Pokud není nastavena základní úroveň pomoci, stiskněte klávesu F21. Vyberte volbu 1=Základní. Pokud byste nenastavili základní úroveň pomoci, nemohli byste zobrazit podrobnosti zprávy.
- 4. Chcete-li zobrazit obrazovku Přídavné informace o zprávě, vyberte volbu 5.
- 5. Chcete-li zobrazit podrobnosti zprávy, stiskněte klávesu F9. Zobrazí se tak čas odeslání zprávy uživatelem. Zároveň se tak zobrazí jména uživatelů či programů odesílajících a přijímajících tuto zprávu.

**Poznámka:** Podobným postupem můžete zobrazit zprávy z libovolné fronty zpráv.

### **Odesílání zpráv**

Bez ohledu na to, zda jste systémový operátor nebo uživatel, můžete se servery komunikovat pomocí zpráv.

Chcete-li odeslat zprávu, postupujte takto:

- 1. V okně produktu iSeries Navigator vyberte menu Soubor.
- 2. Vyberte volbu Odeslání zprávy.
- 3. V poli Komu odeslat zadejte nebo vyberte jméno uživatele nebo pracovní stanice, kam chcete zprávu poslat.
- 4. Pokud požadujete odpověď na svou zprávu, vyberte Požadovat odpověď.
- 5. Má-li být uživatel vaší zprávou vyrušen, vyberte Přerušit uživatele.
- 6. Napište text zprávy do textového pole Zpráva.

## <span id="page-17-0"></span>**Odpovídání na zprávy**

Pomocí okna produktu iSeries Navigator můžete odpovídat na zprávy vyžadující odpověď. Můžete tak odpovídat na zprávy od systémového operátora i jiných uživatelů.

Chcete-li odpovědět na nějakou zprávu, postupujte takto:

- 1. V okně produktu iSeries Navigator vyberte v seznamu zpráv tu zprávu, na kterou chcete odpovědět.
- 2. V řádkovém menu vyberte **Soubor**.
- 3. V menu Soubor vyberte volbu **Odpovědět**.
- 4. Napište odpověď.
- 5. Klepněte na tlačítko Odpovědět.

Informace o tom, jak odpovídat na zprávy tiskárny, najdete v části Odpovídání na zprávy tiskárny.

# **Odpovídání na zprávy tiskárny**

Systémový operátor a uživatelé mohou přijímat a zobrazovat zprávy s informacemi o stavu systému posílané systémovými programy. K takovým zprávám patří i zprávy informující o průběhu tisku. Každé tiskárně přísluší [fronta zpráv.](#page-20-0) Tiskárna může pozastavit tisk a čekat, až přijde odpověď na zprávu, kterou odeslala. To umožňuje systémovému operátorovi řešit a nahlašovat problémy s tiskárnami.

Chcete-li zobrazit zprávy, u nichž čeká tiskárna na příchod odpovědi, postupujte takto:

- 1. Zadejte na příkazovém řádku příkaz WRKWTR ASTLVL (\*BASIC). Tím se zobrazí obrazovka Práce s tiskárnami.
- 2. Zprávy, u nichž čeká tiskárna na příchod odpovědi, zobrazíte tak, že vyberete volbu 7 (Zpráva na tiskárnu).
- 3. Do pole pro text odpovědi napište odpověď na zprávu tiskárny.

### **Odstraňování zpráv**

Pomocí okna produktu iSeries Navigator můžete odstranit jakoukoliv nepotřebnou zprávu. Zprávy od systémového operátora, systémových programů a jiných uživatelů systému jsou uchovávány ve frontě zpráv.

Chcete-li odstranit nějaké zprávy, postupujte takto:

- 1. V okně produktu iSeries Navigator rozbalte systém, z kterého chcete zprávy odstranit.
- 2. Klepnutím na **Zprávy** zobrazíte zprávy pro váš uživatelský profil.
- 3. Vyberte zprávu, kterou chcete odstranit z fronty zpráv.
- 4. V řádkovém menu vyberte **Soubor**.
- 5. V menu Soubor vyberte volbu **Vymazat**.
- 6. Odstranění zpráv dokončete klepnutím v potvrzovacím dialogu na tlačítko **Vymazat**.

### **Tisk zpráv**

Pomocí zpráv můžete sledovat problémy systému a aktivity uživatelů. Uspořádání zpráv si můžete usnadnit tím, že vytisknete konkrétní zprávy týkající se řešeného problému.

Chcete-li najednou vytisknout určité zprávy z fronty zpráv, postupujte takto:

- 1. Zadejte na příkazovém řádku příkaz WRKMSG (Práce se zprávami).
- 2. Stisknutím klávesy F4 zobrazte výzvu.
- 3. Do pole Fronta zpráv zadejte název fronty zpráv, ze které chcete tisknout.
- 4. Pokračujte stisknutím klávesy Enter.
- 5. (Volitelné) Pokud není nastavena základní úroveň pomoci, stiskněte klávesu F21. Vyberte volbu 1=Základní. Pokud byste nenastavili základní úroveň pomoci, nemohli byste zobrazit podrobnosti zprávy.
- 6. Zprávu, kterou chcete vytisknout, zobrazte výběrem volby 5 (Zobrazení podrobností) a odpovězte ve sloupci Volby.

7. Zprávu vytisknete stisknutím klávesy F6.

Problémy systému můžete sledovat také tak, že [vytisknete všechny zprávy z fronty zpráv.](#page-23-0)

# <span id="page-20-0"></span>**Kapitola 4. Fronty zpráv**

Fronta zpráv je jako poštovní schránka na zprávy. Server udržuje několik front zpráv, které obsahují zprávy s užitečnými informacemi usnadňujícími vyhledávání a nahlašování problémů. Budete-li znát umístění souborů historických dat, chybových zpráv a systémových zpráv, dokážete při řešení problémů využívat důležité systémové informace.

Při hledání umístění [zpráv](#page-12-0) si musíte uvědomovat typy front zpráv, včetně front QSYSOPR. Musíte zvládnout správu a vytváření front zpráv. K takovým úkolům například patří:

- Vytváření [front zpráv.](#page-21-0)
- [Změny atributů](#page-22-0) front zpráv.
- [Změna fronty zpráv tiskárny.](#page-22-0)
- [Tisk všech zpráv z fronty zpráv.](#page-23-0)

# **Typy front zpráv**

Existují různé fronty udržované serverem a systémem:

- v Fronta zpráv operátora systému QSYSOPR obsahuje systémové zprávy vyžadující odpověď operátora.
- v Volitelná fronta zpráv [QSYSMSG](#page-22-0) uchovává závažné chybové zprávy.
- Protokol historie [QHST](#page-26-0) uchovává zprávy sledující aktivity systému.
- v [Fronta tiskárny](#page-22-0) uchovává zprávy přidružené k určité tiskárně.
- v Každému uživateli a pracovní stanici také příslušejí fronty zpráv, které uchovávají zprávy od systémového operátora, ostatních uživatelů a systému.

## **Fronta zpráv QSYSOPR**

Aby bylo možné pracovat s velkým množstvím zpráv posílaných do fronty QSYSOPR nebo do jiné fronty určené v konfiguraci, používá se **parametr MSGQ**. Můžete ho použítu těchto popisů komunikační linky a řadiče:

- Popisy linky: Distributed Data Interface, Ethernet, Frame-relay, Token-ring, X.25.
- v Popisy řadiče: APPC, Async, lokální pracovní stanice, vzdálená pracovní stanice, SNA Host, virtuální pracovní stanice.

Zde je několik praktických příkladů použití funkce MSGQ:

- Jste malá firma s jednou linkou LAN a velmi málo uživateli: Není třeba nic měnit všechny zprávy zůstanou ve frontě QSYSOPR nebo ve frontě určené v konfiguraci.
- v Jste středně velká firma s několika linkami LAN: V tomto případě stačí pouze změnit systémovou hodnotu QCFGMSGQ na frontu zpráv řízenou systémem - QSYS/QCFGMSGQ. Všechny komunikační zprávy související s typy objektů podporujícími konfigurační parametr MSGQ budou potom posílány do této jediné fronty.
- Jste velká organizace s mnoha linkami LAN a mnoha linkami WAN. Každou z linek používá mnoho uživatelů. V tomto případě byste měli nastavit fronty zpráv tak, aby byly zprávy rozdělovány následujícím způsobem:
	- Zprávy pro síť (linku) LAN typu Ethernet budou posílány do fronty ETHMSGQ: U této linky jsou všechny řadiče konfigurovány automaticky systémem.
	- Zprávy pro síť (linku) LAN typu Token-ring budou posílány do fronty TRNMSGQ: U této linky je většina řadičů konfigurována systémem, některé řadiče je však nutné konfigurovat ručně.
	- Všechny zprávy týkající se uživatelů pracovních stanic budou posílány do fronty WSMSGQ: Týká se to lokálních pracovních stanic, vzdálených pracovních stanic, přímého průchodu a protokolu Telnet.
	- Všechny ostatní komunikační zprávy budou posílány do fronty QCFGMSGQ.
- Jste zkušený operátor a napsal jste program poskytující informace o tom, které fronty zpráv jsou důležité. V takovém případě postupujte při konfiguraci takto:
	- Změňte systémovou hodnotu QCFGMSGQ na QSYS/QCFGMSGQ.
- <span id="page-21-0"></span>– Vytvořte popis linky Ethernet s parametrem MSGQ(ETHMSGQ): Systém vytvoří u této linky všechny řadiče (a tedy zařízení). Znamená to, že systém bude posílat zprávy do fronty zpráv definované v parametru linky ETHMSGQ.
- Vytvořte popis linky Token-ring s parametrem MSGQ(TRNMSGQ): Řadiče a zařízení, které budou automaticky vytvořeny pro tuto linku, budou posílat zprávy do fronty TRNMSGQ. Řadiče vytvářené pro tuto linku ručně vytvořte s parametrem MSGQ(TRNMSGQ).
- Vytvořte popis linky X.25 s parametrem MSGQ(V25MSGQ): Všechny řadiče vytvářené pro tento popis linky X.25 musí být vytvořeny pomocí příkazu CRTCTLxxx s parametrem MSGQ(X25MSGQ). – Popisy řadičů pracovních stanic můžete vytvořit následujícím způsobem:
	- Řadič lokální pracovní stanice, který byl automaticky vytvořen systémem, byl změněn na MSGQ(WSMSGQ).

### **Poznámky:**

- 1. Všechna tisková zařízení připojená k řadiči pracovní stanice vytvořte s parametrem MSGQ(\*CTLD). Zprávy pro zobrazovací zařízení budou vždy posílány do fronty zpráv definované v přidruženém řadiči. Změníte-li tedy frontu zpráv tohoto řadiče, budou zprávy pro zobrazovací zařízení posílány do fronty zpráv definované v popisu řadiče.
- 2. Uživatel může použít příkaz CHGCMDDFT k tomu, aby jako výchozí frontu zpráv nastavil jinou frontu. Znamená to, že při automatickém vytvoření řadiče lokální pracovní stanice bude použita jiná fronta zpráv.
- Vytvořte virtuální řadiče pro přímý průchod a protokol Telnet s parametrem MSGQ(WSMSGQ). Podobně jako u řadičů lokálních pracovních stanic platí i u zařízení připojených k řadičům virtuálních pracovních stanic, že posílají zprávy do fronty definované v řadiči. Stejná logika platí i u řadičů vzdálených pracovních stanic a zařízení k nim připojených.
- Jste velká organizace, které používá pouze protokol TCP/IP. Chcete, aby byly zprávy týkající se linek a pracovních stanic zaznamenávány ve frontě zpráv QTCP: Této konfigurace můžete dosáhnout změnou systémové hodnoty QCFGMSGQ na hodnotu QSYS/QTCP.

### **Vytváření front zpráv**

Fronty zpráv můžete vytvářet tak, aby uchovávaly zprávy v určité knihovně. Fronta zpráv slouží k efektivnímu přijímání a uchování informativních zpráv a zpráv vyžadujících odpověď.

Chcete-li vytvořit frontu zpráv, postupujte takto:

- 1. Na obrazovce Hlavní menu OS/400 vyberte volbu 3 (Všeobecné systémové úlohy).
- 2. Na obrazovce Všeobecné systémové úlohy vyberte volbu 4 (Zprávy).
- 3. Na obrazovce Zprávy vyberte volbu 7 (Vytvoření fronty zpráv).
- 4. Do pole Fronta zpráv zadejte název nové fronty zpráv.
- 5. (Volitelné) Chcete-li zadat další charakteristiky fronty zpráv, stiskněte klávesu F10 (Další parametry). Zadáním charakteristik můžete:
	- Ukládat všechny změny fronty zpráv na vnější paměť. Týká se to atributů fronty zpráv i změn způsobených příchodem zpráv do fronty nebo jejich odstraněním z fronty.
	- Zadat velikost fronty.
	- Stanovit oprávnění uživatele.
	- Určit, zda fronta umožní systému generovat varovnou zprávu.
	- Specifikovat identifikátor kódové sady znaků (CCSID).

Chcete-li získat další informace o parametrech a klíčových slovech umožňujících zadat charakteristiky fronty zpráv, stiskněte pro každé klíčové slovo klávesu F1.

Informace týkající se závažných systémových zpráv najdete v části Vytvoření [fronty závažných chybových](#page-22-0) [zpráv QSYSMSG.](#page-22-0)

### <span id="page-22-0"></span>**Vytvoření fronty závažných chybových zpráv QSYSMSG**

K uchování určitých závažných systémových zpráv můžete vytvořit volitelnou frontu zpráv, [frontu](#page-16-0) [QSYSMSG.](#page-16-0) Fronta QSYSMSG obsahuje pouze zprávy, které vyžadují okamžitou akci.

Chcete-li vytvořit frontu QSYSMSG, napište na příkazovém řádku příkaz CRTMSGQ QSYS/QSYSMSG TEXT ('OPTIONAL MSGQ TO RECEIVE SPECIFIC SYSTEM MESSAGES') a stiskněte klávesu Enter. Systém pak tuto frontu zpráv vytvoří.

Jakmile je fronta zpráv QSYSMSG vytvořena, systém do ní ukládá určité systémové zprávy.

**Příklad zprávy ve frontě QSYSMSG:** CPF0907 Mohl nastat vážný stav paměti. Stiskněte HELP.

### **Změny atributů front zpráv**

Server udržuje několik front zpráv, které obsahují zprávy s užitečnými informacemi usnadňujícími vyhledávání a nahlašování problémů. Můžete změnit způsob, kterým vás fronta zpráv bude upozorňovat na zprávy.

Chcete-li změnit atributy fronty zpráv, postupujte takto:

- 1. Na příkazovém řádku zadejte příkaz CHGMSGQ (Změna fronty zpráv).
- 2. Stisknutím klávesy F4 zobrazte výzvu.
- 3. Do pole parametru MSGQ zadejte název fronty zpráv, kterou chcete změnit.
- 4. Do pole Knihovna fronty zpráv zadejte název knihovny, která frontu zpráv obsahuje.
- 5. (Volitelné) Chcete-li změnit způsob upozorňování na příchod zpráv, zadejte parametr DLVRY.

**Poznámka:** Seznam možných hodnot parametru DLVRY zobrazíte stisknutím klávesy F1.

- 6. Další parametry zobrazíte stisknutím klávesy F10.
- 7. Chcete-li omezit doručování zpráv pomocí kódů závažnosti, zadejte numerickou hodnotu do pole parametru SEV. Tak budou filtrovány pouze zprávy s větší závažností, než je zadaná hodnota.

#### **Související témata**

"Zobrazení [zpráv" na stránce 10](#page-15-0) "Zobrazení podrobností [zprávy" na stránce 10](#page-15-0) "Chybové [zprávy" na stránce 7](#page-12-0) "Vytváření [front zpráv" na stránce 16](#page-21-0) [Kapitola 3, "Zprávy" na stránce 7](#page-12-0) [Kapitola 4, "Fronty zpráv" na stránce 15](#page-20-0) "Varovné [zprávy" na stránce 9](#page-14-0)

### **Změna fronty zpráv tiskárny**

Ke každé tiskárně je přiřazena fronta zpráv. Toto přiřazení můžete změnit. Touto změnou můžete oddělit zprávy tiskárny od systémových, uživatelských a chybových zpráv.

Chcete-li změnit frontu zpráv, ve které budou uchovávány zprávy tiskárny, postupujte takto:

- 1. Na obrazovce Hlavní menu OS/400 napište na příkazovém řádku příkaz WRKDEVD \*PRT. Tento příkaz slouží k zobrazení seznamu tiskáren. Stiskněte klávesu Enter.
- 2. Vedle tiskového zařízení, které chcete změnit, zadejte ve sloupci Vol číslo 2 (Změna).
- 3. Na obrazovce Změna popisu zařízení zadejte do pole Fronta zpráv název fronty zpráv, kterou chcete dané tiskárně přiřadit.

### <span id="page-23-0"></span>**Tisk všech zpráv z fronty zpráv**

Někdy se k problému vztahuje mnoho [zpráv.](#page-12-0) Uspořádání zpráv signalizujících možné problémy si můžete usnadnit tím, že všechny zprávy z [fronty zpráv](#page-20-0) vytisknete.

Chcete-li vytisknout zprávy z určité fronty zpráv, postupujte takto:

- 1. Na obrazovce Hlavní menu OS/400 vyberte volbu 3 (Všeobecné systémové úlohy).
- 2. Na obrazovce Všeobecné systémové úlohy vyberte volbu 4 (Zprávy).
- 3. Na obrazovce Zprávy vyberte volbu 3 (Zobrazení zpráv).
- 4. Do pole Fronta zpráv zadejte název fronty zpráv, jejíž zprávy chcete vytisknout.
- 5. Do pole Knihovna zadejte knihovnu, která danou frontu zpráv obsahuje.
- 6. Do pole Výstup zadejte hodnotu \*PRTWRAP.
- 7. **(Volitelné):** Chcete-li zprávy rychle vytisknout, napište na příkazovém řádku příkaz DSPMSG MSG(MSQNAME) OUTPUT(\*PRTWRAP).

# <span id="page-24-0"></span>**Kapitola 5. Protokoly**

Licencovaný program OS/400 zaznamenává kvůli diagnostikování problémů některé druhy událostí a zpráv. Systém zaznamenává tyto informace v protokolu, speciálním druhu databázového souboru.

Další informace najdete v těchto částech:

- "Protokoly úloh"
- ["Protokoly historie" na stránce 21](#page-26-0)
- ["Protokoly problémů" na stránce 22](#page-27-0)

Informace týkající se komunikací zobrazíte klepnutím na tento odkaz: Problémy s protokoly úloh a komunikační problémy.

### **Protokoly úloh**

Ke každé úloze spuštěné na serveru je přidružen protokol úlohy, ve kterém se zaznamenávají aktivity úlohy. Protokol úlohy může obsahovat tyto informace:

- příkazy úlohy
- v příkazy programu v jazyku CL
- v všechny zprávy vztahující se k dané úloze

Obsah protokolu úlohy můžete ovlivnit zadáním hodnoty parametru LOG, viz "Řízení obsahu protokolu úlohy". Parametr LOG je možné zadat u příkazů CHGJOB, CHGJOBD a CRTJOBD.

Informace o tom, jak zobrazit protokoly úloh, najdete v části "Zobrazení [protokolů úloh" na stránce 20.](#page-25-0)

Informace týkající se komunikací zobrazíte klepnutím na tento odkaz: Problémy s protokoly úloh a komunikační problémy.

# **Řízení obsahu protokolu úlohy**

Při řešení problémů můžete chtít, aby se u úloh s častými problémy zaznamenalo maximální množství informací. Na druhé straně pravděpodobně nebudete chtít, aby byl vytvořen protokol úloh, které skončí normálně. Dále můžete chtít vyloučit informativní zprávy.

Při řízení obsahu protokolu úlohy pomocí příkazu CRTJOBD (Vytvoření popisu úlohy) postupujte takto:

- 1. Na libovolném příkazovém řádku napište příkaz CRTJOBD a stiskněte klávesu F4.
- 2. Vyhledejte parametr protokolování zpráv (LOG) a zadejte tyto odpovídající hodnoty:
	- v Úroveň zpráv. Možné hodnoty najdete v části "Podrobnosti: Řízení obsahu protokolu úlohy pomocí hodnoty úrovně zpráv".
	- v Závažnost zpráv. Možné hodnoty najdete v části "Podrobnosti: Řízení [obsahu protokolu](#page-25-0) úlohy pomocí [hodnoty závažnosti zpráv" na stránce 20.](#page-25-0)
	- v Úroveň textu zpráv. Možné hodnoty najdete v části "Podrobnosti: Řízení [obsahu protokolu](#page-25-0) úlohy pomocí hodnoty úrovně [textu zpráv" na stránce 20.](#page-25-0)
- 3. Doplňte hodnoty požadovaných parametrů a stiskněte klávesu Enter.

#### **Podrobnosti: Řízení obsahu protokolu úlohy pomocí hodnoty úrovně zpráv**

Hodnota úrovně zpráv určuje typ a počet zpráv, které systém zapisuje do protokolu úlohy. Úroveň zpráv může nabývat těchto hodnot:

- **0** Nezaznamenávají se žádné údaje.
- **1** Zaznamenávají se pouze zprávy odeslané do externí fronty zpráv dané úlohy, které mají závažnost nejméně tak velkou, jako je zadaná závažnost zpráv.
- **2** Zaznamenávají se všechny zprávy jako v úrovni 1 a kromě toho i následující:
- <span id="page-25-0"></span>v Všechny požadavky, jejichž výsledkem je zpráva vysoké úrovně, která má úroveň závažnosti nejméně tak velkou, jako je zadaná závažnost zpráv.
- v Spolu se zaznamenaným požadavkem se protokolují i všechny přidružené zprávy.
- **3** Zaznamenávají se stejné informace jak v úrovni 2 a kromě toho i následující:
	- Všechny požadavky.
	- Příkazy provedené programem v jazyku CL pokud to povoluje atribut úloh nastavující protokolování příkazů programů v jazyku CL a protokolovací atribut daného programu v jazyku CL.
- **4** Zaznamenávají se tyto informace:
	- v Všechny požadavky a příkazy, které jsou protokolovány z programu v jazyku CL.
	- v Všechny zprávy, které mají závažnost nejméně tak velkou, jako je zadaná závažnost. Patří k nim i sledovací zprávy.
	- Příkazy provedené programem v jazyku CL pokud to povoluje atribut úloh nastavující protokolování příkazů programů v jazyku CL a protokolovací atribut daného programu v jazyku CL.
- **Poznámka:** Zpráva vysoké úrovně je zpráva poslaná do fronty zpráv programu přijímajícího požadavky. Příkladem takového programu pro zpracování požadavků je program QCMD dodávaný společností IBM.

### **Podrobnosti: Řízení obsahu protokolu úlohy pomocí hodnoty závažnosti zpráv**

Závažnost zpráv určuje, které zprávy budou zaznamenávány. Každá zpráva má přiřazenou určitou závažnost. Například informativní zprávy mají závažnost 00. Zprávy, které jsou nezbytné pro činnost systému, mají nejvyšší závažnost - 99. Další informace najdete v online nápovědě.

### **Podrobnosti: Řízení obsahu protokolu úlohy pomocí hodnoty úrovně textu zpráv**

Požadovat můžete generování různých textů zpráv. Množství textu zpráv závisí na tom, jakou hodnotu úrovně textu zpráv zadáte.

- Zadáte-li hodnotu \*MSG, bude se do protokolu úlohy zapisovat pouze text zpráv.
- Zadáte-li hodnotu \*SECLVL, bude se do protokolu úlohy zapisovat kromě textu zpráv i nápověda zpráv.
- Zadáte-li hodnotu \*NOLIST, nebude při normálním ukončení úlohy protokol úlohy vytvořen.

# **Zobrazení protokolů úloh**

[Protokol](#page-24-0) úlohy obsahuje zprávy zaznamenané v průběhu zpracování úlohy. Potřebujete-li analyzovat nějaký problém, můžete přezkoumat zprávy v protokolu úlohy. Protokol úlohy můžete zobrazit několika různými způsoby. Postup zobrazení protokolu úlohy se liší podle toho, zda úloha skončila nebo zda je dosud spuštěna.

- v K zobrazení protokolu úlohy, která skončila, použijte obrazovku Práce s uživatelskými úlohami.
	- 1. Na libovolném příkazovém řádku napište příkaz WRKUSRJOB.
	- 2. U úlohy, jejíž protokol chcete zobrazit, vyberte volbu 8 (Práce se soubory pro souběžný tisk).
	- 3. Na obrazovce Práce se soubory pro souběžný tisk vyhledejte soubor s názvem QPJOBLOG.
	- 4. Zadáním čísla 5 (Zobrazení) soubor zobrazte.
- v K zobrazení protokolu úlohy, která je dosud spuštěna, použijte obrazovku Práce s uživatelskými úlohami.
	- 1. Na libovolném příkazovém řádku napište příkaz WRKUSRJOB.
	- 2. U úlohy, jejíž protokol chcete zobrazit, zadejte číslo 5 (Práce s).
	- 3. Na obrazovce Práce s úlohou zadejte číslo 10 (Zobrazení protokolu úlohy).
- v K zobrazení protokolu úlohy pro vlastní relaci na pracovní stanici použijte příkaz DSPJOBLOG (Zobrazení protokolu úlohy). Na libovolném příkazovém řádku napište příkaz DSPJOBLOG.

## <span id="page-26-0"></span>**Protokoly historie**

Protokol historie slouží k záznamu informací o provozu systému a jeho stavu. V protokolu historie se zaznamenávají aktivity vysoké úrovně, například spuštění a dokončení úloh, změny stavu zařízení, zprávy systémového operátora a pokusy o porušení zabezpečení. Informace se zaznamenávají ve formě zpráv. Tyto zprávy jsou ukládány v souborech vytvořených systémem.

Protokoly historie pomáhají sledovat a řídit činnost systému. Pokud udržujete přesný protokol historie, můžete monitorovat určité aktivity systému a lépe analyzovat problémy. Protokoly historie se liší od protokolů úloh. V protokolu úlohy se zaznamenává posloupnost událostí úlohy. V protokolech historie se zaznamenávají určité provozní a stavové zprávy, které se týkají všech úloh v systému.

Problémy můžete začít zkoumat tak, že si prohlédnete protokol historie a pak zjistíte podrobnosti v konkrétním [protokolu](#page-24-0) úlohy.

Cenné informace můžete najít i v různých dalších protokolech, viz:

- [Kapitola 5, "Protokoly" na stránce 19](#page-24-0)
- ["Protokoly problémů" na stránce 22](#page-27-0)
- "Zobrazení seznamu souborů s protokolem historie"
- v Zobrazení dalších protokolů za účelem vyřešení komunikačních problémů

V části Zobrazení obsahu protokolu historie QHST naleznete informace o tom, jak zobrazit tento specifický typ protokolu historie.

### **Zobrazení seznamu souborů s protokolem historie**

K zobrazení souborů s protokolem historie použijte příkaz DSPOBJD (Zobrazení popisu objektu). Soubory s protokolem historie obsahují kopie všech zpráv poslaných do fronty zpráv QHST. Jestliže velikost aktuálního protokolu historie překročí omezení jeho velikosti, vytvoří systém nový soubor. Soubory jsou uloženy v knihovně QSYS. Jejich názvy začínají písmeny QHST, za kterými následuje číslo. Použitý formát názvu je QHSTrrdddn. Číslo rrdddn představuje datum první zprávy v souboru, přičemž rr označuje rok a ddd znamená den. Na konci je číslice n, což je pořadové číslo. Toto číslo se zvyšuje, pokud je v jediném dni vygenerováno více souborů QHST.

Chcete-li zobrazit seznam protokolů historie a jejich obsah, postupujte takto:

- 1. Na libovolném příkazovém řádku napište příkaz WRKF QHST\*.
- 2. Obsah určitého souboru zobrazíte tak, že vyberete volbu 5.
- **Poznámka:** Systém kopíruje zprávy z fronty zpráv QHST do souborů s protokolem historie a potom je odstraní z fronty zpráv QHST. Příkaz DSPLOG využívá tyto soubory s protokolem historie k zobrazení zpráv poslaných do fronty zpráv QHST.

### **Zobrazení obsahu protokolu historie QHST**

Zobrazíte-li obsah protokolu historie QHST, můžete sledovat aktivity systému - viz část "Protokoly historie". Protokol QHST obsahuje minulé zprávy systémového operátora, změny stavu zařízení a úloh a také aktivity související s PTF uložené jako systémové zprávy.

- 1. Chcete-li zobrazit obsah protokolu historie QHST, napište na příkazovém řádku příkaz DSPLOG (Zobrazení protokolu).
- 2. Výzvu k zadání příkazu zobrazíte stisknutím klávesy F4.
- 3. Chcete-li zobrazit pouze zprávy zaznamenané během určité doby, zadejte časové období. Pokud časové období nezadáte, příkaz DSPLOG zobrazí všechny zprávy, které jsou pro tento den k dispozici.

# <span id="page-27-0"></span>**Protokoly problémů**

Protokol problémů slouží ke koordinaci a sledování všech činností při správě problémů. Protokol problémů u poskytovatele služeb obsahuje záznamy o problémech vytvořené v těchto situacích:

- obdržení příchozích varovných zpráv
- v přijetí servisních požadavků a objednávek PTF
- zjištění problémů lokálním systémem
- zjištění problémů lokálním uživatelem

Protokoly chyb úloh můžete vytisknout nebo zobrazit.

# **Tisk protokolů chyb**

Pokud došlo k chybám, budete pravděpodobně chtít vytisknout protokol chyb. Tento protokol obsahuje seznam chyb, které v systému nastaly. Přezkoumáním těchto chyb můžete zkusit určit příčinu problému.

Chcete-li vytisknout protokol chyb, postupujte takto:

- 1. Na libovolném příkazovém řádku napište příkaz PRTERRLOG a stiskněte klávesu F4.
- 2. Napište hodnotu parametru odpovídající druhu informací z protokolu chyb, které chcete vytisknout. Chcete-li například vytisknout všechny chybové kódy, zadejte hodnotu \*ALL. Pokud chcete vytisknout přehled protokolu chyb, zadejte hodnotu \*ALLSUM.
- 3. Stiskněte klávesu Enter. Tak budou informace z protokolu chyb odeslány do výstupní fronty určené ve vašem uživatelském profilu.
- 4. Na libovolném příkazovém řádku napište příkaz GO ASSIST. Tak zobrazíte nabídku Provozní asistent.
- 5. Na obrazovce Práce s tiskovým výstupem napište číslo 10 (Spuštění tisku). Tak protokol chyb vytisknete.

### **Zobrazení protokolů chyb**

Pokud došlo k chybám, budete pravděpodobně chtít zobrazit protokol chyb. Tento protokol obsahuje seznam chyb, které v systému nastaly. Přezkoumáním těchto chyb můžete zkusit určit příčinu problému.

Chcete-li zobrazit protokol chyb, postupujte takto:

- 1. Na libovolném příkazovém řádku napište příkaz PRTERRLOG a stiskněte klávesu F4.
- 2. Napište hodnotu parametru odpovídající druhu informací z protokolu chyb, které chcete vytisknout. Chcete-li například vytisknout všechny chybové kódy, zadejte hodnotu \*ALL. Pokud chcete vytisknout přehled protokolu chyb, zadejte hodnotu \*ALLSUM.
- 3. Stiskněte klávesu Enter. Tak budou informace z protokolu chyb odeslány do výstupní fronty určené ve vašem uživatelském profilu.
- 4. Na libovolném příkazovém řádku napište příkaz GO ASSIST. Tak zobrazíte nabídku Provozní asistent.
- 5. Na obrazovce Práce s tiskovým výstupem vyhledejte protokol chyb, který je na konci nebo u konce seznamu tiskového výstupu.
- 6. Zadáním čísla 5 (Zobrazení) tiskový výstup zobrazte.

Protokoly chyb můžete také tisknout. Informace najdete v části "Tisk protokolů chyb".

# <span id="page-28-0"></span>**Kapitola 6. Analýza problémů se serverem a systémem**

Pokud máte problémy se systémem, můžete shromáždit více informací o problému a pokusit se problém vyřešit sami nebo ho nahlásit. Použít můžete různé prostředky:

- v Uživatel může žádat o systémové funkce pomocí příkazů řídicího jazyka (jazyka CL). Informace o určitých CL příkazech a příklady použití najdete v části Analýza problémů pomocí CL příkazů.
- v Systémové referenční kódy (SRC) tvoří sada osmi znaků označujících název systémové komponenty, která detekovala chybový kód, a referenční kód popisující chybový stav. Další informace o kódech SRC najdete v části [Systémové](#page-33-0) referenční kódy.
- v [Menu pro práci s problémy](#page-33-0) vycházejí vstříc uživatelům všech úrovní dovednosti při řešení problémů se serverem. Například menu USERHELP nabízí základní funkci pro práci s problémy - seznámení uživatele s jednoduchým úkolem používání nápovědy. Menu NETWORK však již umožňuje přístup k informacím, které může operátor využít při řešení problémů v celé síti.
- v [APAR](#page-35-0) je požadavek na opravu chyby v aktuálním vydání programu dodávaného společností IBM.

### **Analýza problémů pomocí CL příkazů**

Pokud máte problémy se systémem, přečtěte si následující odstavce, v nichž jsou popsány některé příkazy pro určení problému:

- v V části "Použití příkazu WRKPRB (Práce s problémy)" se dozvíte, jak shromáždit další informace o problému, abyste mohli problém vyřešit nebo nahlásit bez pomoci servisního zástupce.
- v Část "Použití [příkazu ANZPRB \(Analýza problému\)" na stránce 24](#page-29-0) obsahuje informace o tom, jak začít analýzu problémů zjištěných uživateli.
- v V části "Použití [příkazu WRKALR \(Práce s alarmy\)" na stránce 26](#page-31-0) se naučíte používat příkaz WRKALR (Práce s alarmy) k vzdálené analýze problémů zjištěných systémem.
- v V části "Použití [příkazu VFYCMN \(Verifikace komunikací\)" na stránce 26](#page-31-0) je ukázáno, jak ověřit vzdálené nebo lokální komunikační vybavení.
- v Část "Použití [příkazu VFYTAP \(Verify Tape\)" na stránce 27](#page-32-0) popisuje, jak používat příkaz VFYTAP (Verify Tape).

### **Použití příkazu WRKPRB (Práce s problémy)**

Analýzou problému můžete shromáždit další informace o problému, abyste mohli problém vyřešit nebo nahlásit bez pomoci servisního zástupce. Analýzu problémů můžete spustit u zpráv, které jsou zvýrazněny (při nastavené základní úrovni pomoci) nebo jsou označeny hvězdičkou (\*)(při střední úrovni pomoci). Pokud žádnou takovou zprávu nevidíte, nemáte možná oprávnění k použití příkazu WRKPRB (Práce s problémem) nebo žádné zprávy nepodporují další analýzu problémů.

Chcete-li spustit příkaz WRKPRB (Práce s problémem) pro zvýrazněné zprávy, postupujte takto:

- 1. Vyberte pro zprávu volbu 5 (Zobrazení podrobností a odpovědi).
- 2. Stiskněte klávesu F14 (Práce s problémem).

Chcete-li spustit příkaz WRKPRB (Práce s problémy) pro zprávy označené hvězdičkou, postupujte takto:

- 1. Přemístěte kurzor do zprávy a stiskněte klávesu F14. Objeví se obrazovka Přídavné informace o zprávě.
- 2. Stiskněte klávesu F14 (Práce s problémem). Na obrazovce Práce s problémem můžete zobrazit podrobnosti problému a problém přímo řešit.

#### **Příklad:**

["Příklady: Příkaz WRKPRB \(Práce s problémy\)" na stránce 24](#page-29-0)

### <span id="page-29-0"></span>**Příklady: Příkaz WRKPRB (Práce s problémy) Příklad 1: Zobrazení záznamů se stavem OPENED nebo READY.**

#### WRKPRB STATUS(\*OPENED \*READY) HDW(9347)

Tento příkaz zobrazí obrazovku Práce s problémy. Zobrazí se pouze záznamy problémů se stavem OPENED nebo READY, označující vadné zařízení typu 9347.

### **Příklad 2: Zobrazení záznamů problémů aktuálního dne.**

WRKPRB PERIOD((\*AVAIL \*CURRENT))

Tento příkaz zobrazí obrazovku Práce s problémy. Zobrazí se všechny záznamy problémů vytvořené v běžném dni.

### **Příklad 3: Zobrazení seznamu hardwarových problémů.**

WRKPRB SEV(1 2) HARDWARE(9347 001 10-7523489)

Tento příkaz zobrazí seznam obsahující problémy s hardwarem podle specifikace uživatele. Uživatel specifikoval, že příkaz má sledovat problémy střední až vysoké úrovně.

Podrobnosti o způsobu použití tohoto příkazu najdete v části "Použití [příkazu WRKPRB \(Práce](#page-28-0) [s problémy\)" na stránce 23.](#page-28-0)

### **Použití příkazu ANZPRB (Analýza problému)**

Chcete-li spustit analýzu nových problémů zjištěných uživatelem, napište na libovolném příkazovém řádku příkaz ANZPRB (Analýza problému). Nový problém je problém, který zjistíte při používání systému a který nebyl zaznamenán do protokolu problémů. Nový problém je také problém, který je zaznamenán v protokolu problémů se stavem OPENED. Výsledky analýzy jsou po dokončení analýzy uloženy v záznamu problému. Výsledky lze použít k hledání PTF pro nápravu problému nebo k přípravě nového servisního požadavku (pokud není nalezeno řešení).

Chcete-li analyzovat nový problém, který nebyl zaznamenán v protokolu problémů, postupujte takto:

- 1. Na libovolném příkazovém řádku napište příkaz ANZPRB.
- 2. Vyberte volbu, která nejblíže odpovídá problému uvedenému na obrazovce Analyze a New Problem. Pak bude následovat série kroků analýzy problému. Systém vytváří v průběhu analýzy problému řetězec příznaků založený na vašich odpovědích.

**Poznámka:** Pokud v průběhu vytváření řetězce příznaků narazíte na obrazovku Problem Analysis, nepokračujte, dokud se neobrátíte na servis IBM.

3. Po dokončení analýzy problému budou shromážděné informace umístěny v protokolu problémů.

Chcete-li analyzovat nový problém, který byl zaznamenán v protokolu problémů se stavem OPENED, postupujte takto:

- 1. Na libovolném příkazovém řádku napište DSPMSG QSYSOPR a stiskněte klávesu Enter. Tímto způsobem zobrazíte zprávy systémového operátora.
	- v Pokud je zpráva zvýrazněna, vyberte pro zprávu volbu 5 (Zobrazení podrobností a odpovědi). Na obrazovce Přídavné informace o zprávě stiskněte klávesu F14 (Práce s problémem).
	- v Pokud je zpráva označena hvězdičkou (\*), stiskněte na obrazovce Zobrazení zpráv klávesu F14 (Práce s problémem).
- 2. Vyberte volbu 8 (Práce s problémem) a potom volbu 1 (Analýza problému). Systém vytváří v průběhu analýzy problému řetězec příznaků založený na vašich odpovědích.
- 3. Po dokončení analýzy problému budou shromážděné informace umístěny v protokolu problémů.

K analýze problému, který je v protokolu problémů uložen se stavem OPENED, můžete použít i tento postup:

- 1. Na libovolném příkazovém řádku napište příkaz WRKPRB.
- 2. Vyberte pro problém volbu 8 (Práce s problémem) a potom volbu 1 (Analýza problému).

Informace o postupu při nahlašování problému naleznete v části "Nahlašování problémů [detekovaných](#page-38-0) [systémem" na stránce 33.](#page-38-0)

#### **Příklad:**

"Příklady: Příkaz ANZPRB (Analýza problému)"

#### **Příklady: Příkaz ANZPRB (Analýza problému) Příklad 1: Zobrazení menu.**

#### **ANZPRB**

Tento příkaz zobrazí menu Problem Analysis.

#### **Příklad 2: Spuštění vzdálené analýzy.**

ANZPRB ANZTYPE(\*REMOTE)

Tento příkaz zobrazí obrazovku s výzvou k zadání zbývajících hodnot příkazu. Po zadání odpovídajících hodnot začne vzdálená analýza probíhat.

#### **Příklad 3: Přístup k vzdálenému systému pomocí uživatelského ID a hesla.**

#### ANZPRB ANZTYPE(\*REMOTE) RCPNAME(RCH38377) USERID(JON) PASSWORD

Tento příkaz zobrazí obrazovku s výzvou k zadání zbývajících hodnot příkazu. Po zadání odpovídajících hodnot, které nebyly v příkladu příkazu uvedeny, začne vzdálená analýza probíhat.

#### **Příklad 4: Vzdálená analýza s úrovní zabezpečení 10.**

#### ANZPRB ANZTYPE(\*REMOTE) RCPNAME(RCH38377) USERID(JON)

Tento příkaz se poněkud liší od předchozího příkladu. Objeví se stejná obrazovka s výzvou. Protože však nebyl uveden parametr PASSWORD, systém předpokládá, že vzdálený systém má úroveň zabezpečení 10, že tedy nepoužívá hesla. Po zadání odpovídajících hodnot, které nebyly v příkladu příkazu uvedeny, začne vzdálená analýza probíhat.

#### **Příklad 5: Zobrazení menu.**

ANZPRB ANZTYPE(\*MENU)

Tento příkaz zobrazí menu s výzvou k zadání požadovaného typu analýzy. Zbývající parametry se na obrazovce neobjeví.

#### **Příklad 6: Spuštění lokální analýzy.**

#### ANZPRB ANZTYPE(\*LOCAL)

Tento příkaz zahájí analýzu lokálního zařízení. Zbývající parametry se na obrazovce neobjeví.

Podrobnosti o způsobu použití tohoto příkazu najdete v části "Použití [příkazu ANZPRB \(Analýza](#page-29-0) [problému\)" na stránce 24.](#page-29-0)

# <span id="page-31-0"></span>**Použití příkazu WRKALR (Práce s alarmy)**

Příkaz WRKALR (Práce s alarmy) se používá ke vzdálené analýze problémů detekovaných systémem, které vyžadují vytvoření servisního požadavku a jeho odeslání poskytovateli servisu.

Chcete-li provést vzdálenou analýzu problémů detekovaných systémem, postupujte takto:

- 1. Na libovolném příkazovém řádku napište příkaz WRKALR a stiskněte klávesu Enter.
- 2. Stisknutím klávesy F11 (Zobrazení uživatele/skupiny) zobrazte identifikátory problémů přidružené k varovným zprávám.
- 3. Do sloupce Vol vedle varovné zprávy přidružené k problému, který chcete analyzovat, napište číslo 9 (Práce s problémem). Potom stiskněte klávesu Enter (nebo klávesu F18 (Práce s problémem), chcete-li pracovat s protokolem problémů).
- 4. Do sloupce Vol vedle problému, který chcete analyzovat, napište číslo 8 (Práce s problémem).
- 5. V menu Práce s problémem vyberte volbu 1 (Analýza problému).

### **Příklad:**

"Příklad: Příkaz WRKALR (Práce s alarmy)"

### **Příklad: Příkaz WRKALR (Práce s alarmy) Příklad 1:**

Napište tento příkaz:

### WRKALR

- 1. Stiskněte klávesu Enter.
- 2. Vyberte varovnou zprávu, se kterou chcete pracovat.
- 3. Použijte různé volby na obrazovce Work with Alerts k provedení požadovaného úkolu.

Podrobnosti o způsobu použití tohoto příkazu najdete v části "Použití příkazu WRKALR (Práce s alarmy)".

# **Použití příkazu VFYCMN (Verifikace komunikací)**

Příkaz VFYCMN (Verifikace komunikací) umožňuje ověřit vzdálené nebo lokální komunikační vybavení. Náznaková obrazovka umožňuje vybrat systém, ve kterém chcete ověřit vzdálenou komunikaci.

- 1. Na libovolném příkazovém řádku napište příkaz VFYCMN.
- 2. Stiskněte klávesu F4 (Náznak).
- V závislosti na konfiguraci systému můžete spustit testy těchto zařízení:
- kabel
- komunikační adaptér I/O
- trasa komunikačního rozhraní
- $\cdot$  linka
- lokální modem
- vzdálený modem
- LPDA-2 (Link Problem Determination Aid-2)

#### **Příklad:**

"Příklady: Příkaz VFYCMN (Verifikace komunikací)"

#### **Příklady: Příkaz VFYCMN (Verifikace komunikací) Příklad 1: Zobrazení obrazovky Select a Line to Test**

#### VFYCMN

Tento příkaz zobrazí obrazovku Select a Line to Test.

#### **Příklad 2: Kontrola vzdáleného systému**

### <span id="page-32-0"></span>VFYCMN VFYTYPE(\*REMOTE)

Tento příkaz zobrazí obrazovku s výzvou k zadání zbývajících hodnot příkazu. Po zadání odpovídajících hodnot začne vzdálená analýza probíhat.

#### **Příklad 3: Přístup k vzdálenému systému pomocí hesla**

VFYCMN VFYTYPE(\*REMOTE) RCPNAME(RCH38377) USERID(JON) PASSWORD

Tento příkaz zobrazí obrazovku s výzvou k zadání zbývajících hodnot příkazu. Po zadání odpovídajících hodnot, které nebyly v příkladu příkazu uvedeny, začne vzdálená analýza probíhat.

#### **Příklad 4: Přístup k vzdálenému systému bez hesla**

VFYCMN VFYTYPE(\*REMOTE) RCPNAME(RCH38377) USERID(JON)

Tento příkaz se podobá předchozímu příkladu, pouze není uveden parametr PASSWORD. Zobrazí se stejná náznaková obrazovka, systém však předpokládá, že vzdálený systém má úroveň zabezpečení 10, že tedy nepoužívá hesla. Po zadání tohoto příkazu se objeví další náznaková obrazovka. Jakmile uživatel na této obrazovce uvede odpovídající hodnoty, začne vzdálená analýza probíhat.

#### **Příklad 5: Kontrola lokálního systému**

VFYCMN VFYTYPE(\*LOCAL)

Tento příkaz zahájí analýzu lokálního zařízení. Zbývající parametry se na obrazovce neobjeví.

Podrobnosti o způsobu použití tohoto příkazu najdete v části "Použití [příkazu VFYCMN \(Verifikace](#page-31-0) [komunikací\)" na stránce 26.](#page-31-0)

### **Použití příkazu VFYTAP (Verify Tape)**

Příkaz VFYTAP (Verify Tape) spustí procedury, které ověří, zda zadaná pásková jednotka funguje. Tento příkaz slouží k ověření lokální páskové jednotky a je zde uveden jako doplněk procedur analýzy problémů. Tento příkaz může použít operátor žadatele o servis k ověření, zda byl probléms páskovou jednotkou vyřešen.

- 1. Na libovolném příkazovém řádku napište příkaz VFYTAP.
- 2. Na pozici názvu zařízení napište \*RSRCNAME a stiskněte klávesu Enter.
- 3. Objeví se obrazovka s výzvou k zadání jména prostředku. Zadejte buď jméno popisu zařízení, nebo jméno prostředku.

#### **Příklad:**

"Příklad: Příkaz VFYTAP (Verify Tape)"

#### **Příklad: Příkaz VFYTAP (Verify Tape) Příklad 1:**

VFYTAP DEV(TAP3)

Tento příkaz ověří, zda pásková jednotka pojmenovaná TAP3 funguje.

Podrobnosti o způsobu použití tohoto příkazu najdete v části "Použití příkazu VFYTAP (Verify Tape)".

### <span id="page-33-0"></span>**Systémové referenční kódy**

Systémový referenční kód (SRC) je sada osmi znaků označujících název systémové komponenty, která detekovala chybový kód, a referenční kód popisující chybový stav. První čtyři znaky kódu SRC označují typ chyby. Poslední čtyři znaky uchovávají další informace. Pokud jsou jako poslední čtyři znaky kódu SRC ukázány znaky xxxx, znamená to, že se tam mohou objevit libovolné čtyři znaky (například DC06).

Pokud je zjištěn problém a na ovládacím panelu se zobrazí kód SRC, měli byste si poznamenat celý kód SRC, tj. slova 11 až 20. Informace získané z kódu SRC mohou servisnímu zástupci pomoci lépe pochopit problém a nalézt způsob jeho řešení.

## **Chybové kódy**

Chybový kód je skupina znaků nebo číslic zobrazená na systémové konzoli. Chybové kódy jsou součástí záznamu v protokolu problémů nebo se zobrazují na ovládacím panelu systému.

Chybový kód ukazuje na to, že v systému se vyskytl chybový stav hardwaru nebo softwaru.

Pokud systém detekuje hardwarovou chybu, kterou nemůže opravit, rozsvítí se kontrolka System Attention. Chyba může způsobit ztrátu nebo poškození dat.

Chybový kód zaznamenaný v protokolu problémů se používá při nahlašování chyb a při analýze a řešení problémů. Pro některé chybové kódy systém automaticky shromáždí přidružená data, která lze použít při diagnostice problému.

Některé chybové kódy vyžadují, aby byl kvůli zotavení systém znovu spuštěn. Jiné mohou indikovat opakující se chyby.

### **Příklady: Systémové referenční kódy**

V následujících příkladech jsou uvedeny systémové referenční kódy, které se mohou vyskytnout, pokud dojde k abnormálnímu opakovanému spuštění:

#### **Příklad 1:**

Jakýkoliv systémový referenční kód B900 xxxx (kde xxxx mohou být libovolná čísla nebo písmena) během spouštěcí fáze opětovného spuštění operačního systému.

#### **Příklad 2:**

Příkaz PWRDWNSYS (Vypnutí systému), který nebyl dokončen, skončí se systémovým referenčním kódem B900 3F10.

### **Kódy IPL SRC pro normální spuštění**

Proces, který zavádí systémové programy z vnější paměti systému, kontroluje hardware systému a připravuje systém na činnost uživatelů, se nazývá IPL (Initial Program Load). Kódy SRC zobrazené během normálního spuštění systému, při kterém nenastanou iniciační problémy, se nazývají kódy IPL SRC. Seznam kódů IPL SRC pro normální spuštění viz IPL SRC Finder.

### **Řešení problémů pomocí menu pro práci s problémy**

Na serveru mohou nastat potíže způsobené problémy v těchto oblastech:

- úlohy a programy
- výkon systému
- vybavení
- komunikace

<span id="page-34-0"></span>• vzdálené systémy

Pokud máte problémy se systémem, použijte k analýze problémů následující menu pro práci s problémy. Tato menu jsou uspořádána od základní k pokročilé úrovni dovedností.

- v Řešení problémů uživatele pomocí menu GO USERHELP. Toto menu je určeno nováčkům, kteří se chtějí seznámit s použitím nápovědy a potřebují pomoci při analýze problémů.
- v Řešení problémů pomocí menu GO PROBLEM. Toto je hlavní menu pro práci s problémy.
- v Řešení systémových problémů pomocí menu GO PROBLEM2. Toto menu umožňuje pracovat s problémy souvisejícími s programy a výkonem systému.
- v Řešení systémových problémů pomocí menu GO TECHHELP. Toto menu použijte, pokud narazíte na problémy související s činností systému.
- v Řešení síťových problémů pomocí [menu GO NETWORK.](#page-35-0) Toto menu umožňuje spravovat a používat síťové komunikace.
- v Řešení síťových problémů pomocí [menu GO NETPRB.](#page-35-0) Toto menu umožňuje pracovat s problémy souvisejícími s komunikací.

### **Řešení problémů uživatele pomocí menu GO USERHELP**

Toto menu je určeno nováčkům, kteří se chtějí seznámit s použitím nápovědy a potřebují pomoci při analýze problémů. Pomocí menu pro práci s informacemi a problémy (USERHELP) můžete zaznamenat informace o systému, které lze využít při řešení problémů. Informace o konkrétním problému můžete zaznamenat pomocí volby 10 (Uložení pomocných informací pro odstranění problému). Vyberete-li volbu 10, bude vytvořen záznam problému a několik souborů pro souběžný tisk, které mohou být prospěšné při analýze.

Přístup k tomuto menu získáte takto:

- 1. Na libovolném příkazovém řádku napište příkaz GO USERHELP a stiskněte klávesu Enter.
- 2. Vyberte volbu menu týkající se úkolu, který chcete provést.

### **Řešení problémů pomocí menu GO PROBLEM**

Menu pro práci s problémy (PROBLEM) je hlavní menu sloužící k práci s problémy. Pomocí tohoto menu pro práci s problémy můžete analyzovat problémy, vytvářet a zobrazovat záznamy problémů a také nahlašovat problémy poskytovateli servisu. Dále můžete kontrolovat fronty zpráv a protokol historie.

Přístup k tomuto menu získáte takto:

- 1. Na libovolném příkazovém řádku napište příkaz GO PROBLEM a stiskněte klávesu Enter.
- 2. Vyberte volbu menu týkající se úkolu, který chcete provést.

### **Řešení systémových problémů pomocí menu GO PROBLEM2**

Druhé menu pro práci s problémy (PROBLEM2) je rozšířením menu PROBLEM. Pomocí menu PROBLEM můžete analyzovat běžné problémy. Pomocí menu PROBLEM2 můžete pracovat s problémy týkajícími se programů a výkonu systému. Tyto oblasti vyžadují při řešení problémů větší dovednosti.

Přístup k tomuto menu získáte takto:

- 1. Na libovolném příkazovém řádku napište příkaz GO PROBLEM2 a stiskněte klávesu Enter.
- 2. Vyberte volbu menu týkající se úkolu, který chcete provést.

### **Řešení systémových problémů pomocí menu GO TECHHELP**

Pokud narazíte na problémy související s činností systému, začněte je řešit pomocí menu Úlohy technické podpory (TECHHELP). Pomocí voleb z tohoto menu můžete uložit informace, které potřebuje pracovník technické podpory k provedení analýzy problému. Organizaci poskytující podporu také můžete umožnit přístup do svého systému ze vzdálené pracovní stanice.

Přístup k tomuto menu získáte takto:

1. Na libovolném příkazovém řádku napište příkaz GO TECHHELP a stiskněte klávesu Enter.

<span id="page-35-0"></span>2. Vyberte volbu menu týkající se úkolu, který chcete provést.

# **Řešení síťových problémů pomocí menu GO NETWORK**

Pomocí menu pro správu sítí (NETWORK) můžete spravovat a používat síťové komunikace. Mnohé z voleb v tomto menu jsou určeny pokročilým uživatelům, například uživateli odpovědnému za síť systémů. Ostatní menu pro práci s problémy obsahují volby, které pomohou uživatelům najít problémy v jejich vlastních pracovních stanicích nebo v konkrétních systémech uvnitř jediné sítě.

Přístup k tomuto menu získáte takto:

- 1. Na libovolném příkazovém řádku napište příkaz GO NETWORK a stiskněte klávesu Enter.
- 2. Vyberte volbu menu týkající se úkolu, který chcete provést.

### **Řešení síťových problémů pomocí menu GO NETPRB**

Pomocí menu pro práci se síťovými problémy (NETPRB) můžete pracovat s problémy týkajícími se komunikace. Zkoumání problému byste měli začít tím, že ověříte správnou činnost linek.

Přístup k tomuto menu získáte takto:

- 1. Na libovolném příkazovém řádku napište příkaz GO NETPRB a stiskněte klávesu Enter.
- 2. Vyberte volbu menu týkající se úkolu, který chcete provést.

# **APAR (Authorized Program Analysis Report)**

APAR je program dodávaný společností IBM. Provedete-li proceduru APAR, vytvoříte jednu či více disket nebo páskových souborů s informacemi o systému, které pomohou softwarovým servisním zástupcům s opravou problémů souvisejících s programy.

Provedením procedury APAR vznikne jedna či více disket nebo páskových souborů, které obsahují informace o těchto skutečnostech:

• Oblast výpisu řídicí paměti.

Tato oblast je řídicí blok paměti používaný interním kódem LIC.

- Oblast výpisu paměti řadiče I/O.
- Pracovní oblast systému (pokud nespouštíte proceduru APAR během IPL po výpisu stavu systému), včetně těchto informací:
	- konfigurace systému
	- tabulka s obsahem diskového svazku (VTOC)
	- rejstřík (index) #SYSWORK
	- trasovací pracovní oblast
	- pracovní oblast zabezpečení ochrany dat
	- pracovní oblast PTF
	- tabulka VTOC diskety
	- jmenovka svazku
	- zaváděcí program IPL
- v Protokoly PTF pro knihovnu licencovaných programů IBM a systémovou knihovnu.
- Protokol systémových služeb.
- v Diskové trasovací soubory. Předpokládejme, že proceduru APAR neprovedete během spuštění systému a že se rozhodnete nevytvořit kopii výpisu úloh. Systém pak zobrazí výzvu k zadání trasovacího souboru a pro kopírování můžete vybírat až ze 16 trasovacích souborů.
- Tabulky mikrokódu.
- Soubor s výpisem úloh (volitelný).
- Soubor historických dat.
- Soubor pro souběžný tisk (volitelný).
- Fronta úloh.
- Soubor zpráv (volitelný).
- Datový soubor na úrovni produktu.

<span id="page-36-0"></span>Procedura APAR může zkopírovat zadaný zaveditelný modul (člen) do souboru s názvem APARLOAD. Můžete také zkopírovat zadaný zdrojový člen do souboru s názvem APARSRCE a zadaný procedurální člen do souboru s názvem APARPROC. Tyto soubory mohou být uloženy na disketu nebo pásku. Po spuštění procedury APAR se objeví příslušná obrazovka. Můžete vybrat soubor pro souběžný tisk, frontu úloh, soubor zpráv a rejstřík (index) uživatelských souborů, které má systém zkopírovat na disketu nebo pásku. Většinu datových oblastí kopírovaných pomocí procedury APAR na disketu nebo pásku lze zobrazit pomocí procedury DUMP.

Provedením procedury APAR shromáždíte diagnostické informace. Definice jednotlivých parametrů příkazu APAR najdete v části "Podrobnosti: Použití příkazů APAR k shromáždění diagnostických informací".

### **Použití procedur APAR ke shromáždění diagnostických informací**

Proceduru APAR spusťte během zavádění inicializačního programu (IPL) po provedení výpisu stavu systému. Tato procedura vyžaduje řízený IPL.

Chcete-li provést proceduru APAR, zadejte tento příkaz: APAR volid,[object],[source],[proc],[dumpfile],[S1],[AUTO/NOAUTO],[I1/TC/T1/T2]

Definice jednotlivých parametrů příkazu APAR najdete v části "Podrobnosti: Použití příkazů APAR k shromáždění diagnostických informací".

### **Podrobnosti: Použití příkazů APAR k shromáždění diagnostických informací**

V příkazu APAR můžete použít tyto parametry:

- **volid** ID svazku pro jednu či více disket nebo pásek, kam chcete uložit datové oblasti systému.
- **object** Zaveditelný modul (člen) obsahující program, který vyvolal kontrolu programů. Systém umístí zaveditelný člen do disketového nebo páskového souboru s názvem APARLOAD.

#### **source**

Zdrojový člen, z něhož byl program vytvořen. Systém umístí zdrojový člen do disketového nebo páskového souboru s názvem APARSRCE.

**proc** Procedurální člen, z něhož byl program volán. Systém umístí procedurální člen do disketového nebo páskového souboru s názvem APARPROC.

#### **dumpfile**

Soubor vytvořený výpisem úlohy. Chcete-li zkopírovat nejnovější soubor výpisu paměti, zadejte hodnotu nula (0). Pokud spustíte proceduru APAR z obrazovky a nezadáte jméno souboru, zobrazí se stav všech souborů výpisu paměti. Můžete vybrat jeden nebo žádný soubor ke kopírování. Pokud nezadáte jméno souboru a procedura APAR není spuštěna z obrazovky, není na disketu nebo pásku zkopírován žádný soubor výpisu paměti.

Soubory výpisu paměti na disku jsou pojmenovány #DUMP.nn, kde nn je číslo od 00 do 99.

- **S1** Označuje, že chcete použít slot 1 disketové jednotky (systém 5360 má několik slotů, model 236 systému 9402 má pouze jeden slot). V systému 9402, model 236, je S1 jediný slot, který může být použit. Pokud parametr neuvedete, je předpokládán parametr S1.
- **AUTO** Určuje, že chcete automaticky uložit výsledky procedury APAR do dalšího slotu disketové jednotky s více sloty. Tento parametr nemůžete použít u systému 9402, model 236.

#### **NOAUTO**

Určuje, že nechcete automaticky uložit výsledky procedury APAR do dalšího slotu disketové jednotky s více sloty. Tento parametr nemůžete použít u systému 9402, model 236.

**I1** Určuje, že informace shromážděné procedurou APAR mají být zkopírovány na disketu.

- **TC** Určuje, že informace shromážděné procedurou APAR mají být zkopírovány na 1/4palcovou páskovou kazetu nasazenou do páskové mechaniky. Pokud není uveden žádný parametr, předpokládá se parametr TC.
- **T1** Určuje, že informace shromážděné procedurou APAR mají být zkopírovány na 1/2palcovou cívku s páskou nasazenou do páskové mechaniky 1.
- **T2** Určuje, že informace shromážděné procedurou APAR mají být zkopírovány na 1/2palcovou cívku s páskou nasazenou do páskové mechaniky 2.

# <span id="page-38-0"></span>**Kapitola 7. Hardwarové a softwarové problémy**

U problémů se softwarem nebo interním kódem LIC byste měli oznámit poruchu a související příznaky servisnímu systému IBM. Problémy detekované serverem mohou být nahlášeny ručně nebo automaticky. Informace o tom, jak nahlašovat problémy detekované systémy, najdete v části "Nahlašování problémů detekovaných systémem".

Pokud je o nový problém, servisní systém IBM vytvoří číslo PMR (Problem Management Record). Číslo PMR bude vráceno na váš server. Podle toho, jakou smlouvu máte uzavřenou se společností IBM, máte nebo nemáte oprávnění k telefonické podpoře. Pokud máte telefonickou podporu, obrátí se na vás personál servisního střediska IBM (pokud jste to požadovali) a bude s vámi spolupracovat na řešení problému. Nemáte-li telefonickou podporu, můžete zobrazit odpověď servisního střediska pomocí příkazu QRYPRBSTS (Query Problem Status). Další informace k příkazu QRYPRBSTS najdete v části ["Dotaz na](#page-39-0) [stav problému" na stránce 34.](#page-39-0)

Servisní požadavek může být odeslán okamžitě po zjištění problému nebo později. Další informace k tomuto tématu najdete v části "Odesílání [servisních požadavků" na stránce 35.](#page-40-0)

Informace o vyhledání problému najdete v části "Vyhledání [dříve nahlášeného problému" na stránce 36.](#page-41-0)

Chcete-li poskytnout více informací, můžete k záznamu problému připojit poznámku nebo existující poznámku rozšířit. Další informace najdete v části "Přidání informací [k záznamu problému" na stránce 37.](#page-42-0)

### **Nahlašování problémů detekovaných systémem**

Protokol problémů systému umožňuje zobrazit seznam všech problémů zaznamenaných v systému. Můžete také zobrazit podrobné informace o určitém problému. Můžete například zobrazit typ produktu a sériové číslo zařízení, ve kterém se problém vyskytl, datum a čas vzniku problému, díl, který selhal, umístění tohoto dílu a stav problému. Problém můžete také analyzovat a nahlásit, nebo určit libovolnou servisní aktivitu.

Pokud chcete nahlásit problém, který je zaznamenán v protokolu problémů, postupujte takto:

- 1. Na libovolném příkazovém řádku napište příkaz WRKPRB a stiskněte klávesu Enter. Objeví se obrazovka Práce s problémy.
- 2. Máte-li ID problému, hledejte na obrazovce Práce s problémy záznam s tímto ID. Pro problém, se kterým chcete pracovat, vyberte volbu 8 (Práce s problémem). Stiskněte klávesu Enter a objeví se obrazovka Práce s problémem.
- 3. Vyberte na obrazovce Práce s problémem volbu 2 (Report problem). Stiskněte klávesu Enter a objeví se obrazovka Verify Contact Information.
- 4. Chcete-li změnit libovolná pole na obrazovce Verify Contact Information, přepište aktuální informace a stiskněte klávesu Enter. Systém zahrne nové informace do servisního požadavku.
- 5. Vyberte na obrazovce Select Problem Severity úroveň závažnosti, která úzce souvisí se závažností problému.
- 6. Vyberte na obrazovce Select Service Provider, kdo má obdržet a zpracovat váš požadavek.
- 7. Vyberte na obrazovce Select Reporting Option, kdy a jak má být servisní požadavek odeslán.

Informace o tom, jak automaticky nebo telefonicky nahlašovat problémy, najdete v části "Automatické nahlášení problému".

### **Automatické nahlášení problému**

Když systém detekuje problém, funkce automatické analýzy problémů automaticky spustí analytické rutiny. Funkce nahlašování problémů oznámí poskytovateli servisu softwarový problém. Aby byly tyto funkce

<span id="page-39-0"></span>spouštěny automaticky, musí být odpovídající servisní atributy nastaveny na \*YES. Pokud jsou tyto atributy nastaveny na \*NO, musíte spouštět analýzu problémů ručně. Předvolenou hodnotou servisních atributů je \*NO.

Servisní atributy můžete zobrazit pomocí příkazu DSPSRVA (Display Service Attribute). Chcete-li je změnit, použijte příkaz CHGSRVA (Change Service Attributes).

Pokud chcete změnit servisní atributy, vyplňte pole odpovídajícími informacemi. Chcete-li aby byla v okamžiku selhání automaticky spuštěna analýza problémů, zadejte do pole Analyze problem hodnotu \*YES. Analýza problémů zahrnuje programy pokoušející se izolovat nebo opravit problémy. Automatická analýza problémů probíhá většinou u hardwarových problémů a také u některých softwarových problémů s interním kódem LIC. To, které problémy jsou analyzovány automaticky a které ne, můžete určit pomocí příkazu WRKPRB (Práce s problémem). Pokud je problém ve stavu OPENED, znamená to, že nebyl analyzován. Problémy, které nejsou analyzovány automaticky, můžete analyzovat ručně pomocí příkazu WRKPRB (Práce s problémy). Podrobné informace o tomto příkazu najdete v části ["Použití](#page-28-0) příkazu [WRKPRB \(Práce s problémy\)" na stránce 23.](#page-28-0) Část ["Příklady: Příkaz WRKPRB \(Práce s problémy\)"](#page-29-0) [na stránce 24](#page-29-0) obsahuje příklady použití tohoto příkazu.

Jestliže je v poli Report problem automatically zadáno \*YES, jsou problémy nahlašovány poskytovateli servisu automaticky. Poskytovatel servisu je uveden v poli Control point name. Potřebujete-li nahlásit hardwarový problém, obraťte se na svého poskytovatele servisu.

### **Telefonické nahlášení problému**

Pokud zjistíte, že nejste připojeni modemem k telefonní lince nebo že vaše komunikační linky nefungují, můžete problém nahlásit telefonem. Při nahlašování problému telefonem postupujte podle pokynů uvedených v části Nahlašování problémů [detekovaných systémem.](#page-38-0) Když se dostanete na obrazovku Select Reporting Option, vyberte volbu 3 (Report service request by voice). Na obrazovce Report Service Request by Voice získáte telefonní číslo poskytovatele servisu pro váš konkrétní problém.

Pokud je poskytovatelem servisu společnost IBM, přidělí problému servisní číslo. Chcete-li uložit toto číslo do protokolu problémů, stiskněte na obrazovce Report Service Request by Voice klávesu F14 (Specify service-assigned number).

### **Dotaz na stav problému**

Chcete-li zjistit nejnovější stav [dříve nahlášeného problému,](#page-41-0) použijte některou z těchto metod:

### **Metoda 1:**

1. Na libovolném příkazovém řádku napište QRYPRBSTS a stiskněte klávesu F4. Objeví se obrazovka Query Problem Status (QRYPRBSTS).

**Poznámka:** V současné době není možné klást pomocí příkazu QRYPRBSTS dotazy na hardwarové problémy.

- 2. Pokud znáte číslo PMR (Problem Management Record), napište \*PMR do pole Problem identifier a stiskněte klávesu Enter. Na obrazovce se objeví další pole. Napište číslo PMR do pole Service number a stiskněte klávesu Enter. Znáte-li číslo ID problému z příkazu WRKPRB, napište číslo ID problému tvořené 10 číslicemi do pole Problem identifier a stiskněte klávesu Enter. Pokud číslo ID problému neznáte, přejděte pomocí odkazu v tématu ″Vyhledání dříve nahlášeného problému″ do části, kde jsou pokyny k nalezení 10ciferného čísla.
- 3. Po dokončení dotazu zadejte: WRKPRB xxxxxxxxxx, kde xxxxxxxxxx je 10ciferné číslo ID problému. Objeví se obrazovka Práce s problémem.
- 4. Vedle záznamu problému napište volbu 12 (Enter text) a stiskněte klávesu Enter. Objeví se obrazovka Select Text Type.
- 5. Vyberte volbu 10 (Query Status text). Zobrazí se výsledky dotazu.

#### <span id="page-40-0"></span>**Metoda 2:**

- 1. Na libovolném příkazovém řádku napište příkaz WRKPRB a stiskněte klávesu Enter. Objeví se obrazovka Práce s problémy.
- 2. Vyhledejte záznam problému, na jehož stav se chcete dotázat. Abyste mohli dotaz spustit, musí mít záznam problému stav ANSWERED nebo SENT.
- 3. U záznamu problému napište volbu 8 (Práce s problémem). Objeví se menu Práce s problémem.
- 4. Vyberte volbu 41 (Query problem status text). Zobrazí se výsledky dotazu.

Poznámka: Příkaz QRYPRBSTS nelze použít u záznamů problému, které mají na obrazovce Práce s problémem ve sloupci popisu problému uvedeno Fix request.

### **Odesílání servisních požadavků**

U poruch hardwaru, které neblokují činnost systému, je ECS rychlou metodou, jak u servisního zástupce IBM vyžádat servis s výměnou náhradních dílů. Touto metodou můžete nahlašovat poruchy vyskytující se u serveru iSeries a vybraných vstupních nebo výstupních zařízeních.

Pomocí příkazu SNDSRVRQS (Send Service Request) vytvoříte komunikační relaci a odešlete informace o problému do systému servisní podpory nebo otestujete komunikační linku k poskytovateli servisu.

Informace o tom, jak ihned nebo později odeslat servisní požadavek, najdete v těchto částech:

- "Okamžité odeslání servisního požadavku"
- v "Pozdější odeslání [servisního požadavku" na stránce 36](#page-41-0)

### **Okamžité odeslání servisního požadavku**

Pokud chcete odeslat servisní požadavek ihned, vyberte na obrazovce Select Reporting Option volbu 1 (Send service request now). Systém sbalí záznam v protokolu problémů jako servisní požadavek. Server se potom automaticky připojí k systému poskytovatele servisu IBM a problém mu pošle.

**Poznámka:** Servisní požadavky mohou být také poslány jiným serverům, na kterých je nainstalován licencovaný program System Manager for iSeries.

Poskytovatel servisu určí, zda se požadavek týká hardwaru nebo softwaru a podnikne odpovídající akci, která je popsána níže.

#### **Servis hardwaru:**

Pokud je poskytovatelem servisu společnost IBM a nebyla nalezena žádná PTF, která odpovídají příznakům vašeho problému, nastane jedna z těchto možností:

- v Váš požadavek je odeslán servisnímu zástupci IBM.
- Zavolá vás zástupce oddělení IBM Customer Assistance Group a pomůže vám s bližším určením problému. Spojení se systémem poskytovatele servisu je ukončeno a stav problému v protokolu problémů se změní na SENT.

#### **Servis softwaru:**

- v Pomocí řetězce příznaků vytvořeného během analýzy problému je prohledána databáze PTF.
- v Pokud je poskytovatelem servisu společnost IBM, byl nalezen shodný řetězec příznaků a PTF je k dispozici, IBM vám pošle toto PTF elektronickou cestou. IBM vám také může poslat pásku s PTF normální poštou. To, jestli vám IBM pošle PTF elektronicky nebo běžnou poštou, závisí na velikosti PTF a jeho požadavcích. PTF, která obdržíte elektronickou cestou, budou umístěna v knihovně QGPL název souboru bude začínat písmenem Q následovaným číslem PTF. Typ souboru je SAVF.
- v Pokud nebyl nalezen shodný řetězec příznaků nebo není PTF k dispozici, zobrazí se obrazovka Save APAR Data. Tato obrazovka slouží k uložení těchto informací týkajících se problému:
- <span id="page-41-0"></span>– protokol historie
- informace o úloze
- hardwarové a softwarové prostředky
- záznamy v protokolu chyb
- záznamy protokolu změn kódu VLIC
- záznamy v protokolu problémů
- vzhledy obrazovek

Tyto informace můžete poslat středisku softwarové podpory IBM, které vám pomůže s řešením problému.

Spojení s poskytovatelem servisu bude ukončeno, jakmile obdržíte PTF nebo bude problém otevřen pro podrobnější zkoumání. Systém změní stav problému v protokolu problémů na SENT nebo ANSWERED.

**Poznámka:** Kdykoli použijete ECS (Electronic Customer Support), váš server se musí připojit k systému IBM. Pamatujte, aby byl modem ECS k dispozici a zapnutý.

### **Pozdější odeslání servisního požadavku**

Pokud chcete odeslat servisní požadavek později, vyberte na obrazovce Select Reporting Option volbu 2 (Do not send service request). Stav problému v protokolu problémů se změní na PREPARED.

Až budete chtít problém se stavem PREPARED odeslat, postupujte podle pokynů v části ["Nahlašování](#page-38-0) problémů [detekovaných systémem" na stránce 33.](#page-38-0) Systém při nahlašování problému nejdříve sbalí záznam v protokolu problémů jako servisní požadavek. Server se potom automaticky připojí k systému poskytovatele servisu a problém mu pošle.

Chcete-li nahlásit všechny problémy z protokolu problémů se stavem PREPARED, proveďte některou z těchto činností:

- 1. Na obrazovce Práce s problémy stiskněte klávesu F16 (Report prepared problems).
- 2. Na libovolném příkazovém řádku napište SNDSRVRQS \*PREPARED a stiskněte klávesu Enter.

Spojení se systémem poskytovatele servisu bude ukončeno, jakmile obdržíte PTF nebo bude problém otevřen pro podrobnější zkoumání. Systém změní stav problému v protokolu problémů na SENT nebo ANSWERED.

**Poznámka:** Kdykoli použijete ECS (Electronic Customer Support), váš server se musí připojit k systému IBM. Pamatujte, aby byl modem ECS k dispozici a zapnutý.

### **Vyhledání dříve nahlášeného problému**

K vyhledání dříve nahlášeného problému potřebujete znát číslo přidělené servisem IBM, často nazývané číslo PMR (Problem Management Record).

Až budete toto číslo mít, napište na libovolném příkazovém řádku příkaz: WRKPRB SRVID(XXXXX)

kde XXXXX je číslo PMR, a potom stiskněte klávesu Enter.

Pokud číslo PMR nemáte, použijte informace uvedené v části "Použití [příkazu WRKPRB \(Práce](#page-28-0) [s problémy\)" na stránce 23](#page-28-0) a vyhledejte seznam problémů se stavem SENT, VERIFIED, ANSWERED a CLOSED.

### <span id="page-42-0"></span>**Přidání informací k záznamu problému**

Chcete-li k záznamu problému připojit poznámku nebo existující poznámku rozšířit, postupujte takto:

- 1. Zadejte příkaz WRKPRB (Práce s problémem).
- 2. Na obrazovce Práce s problémy vyberte volbu 12 (Enter text). Objeví se obrazovka Select Text Type.
- 3. Vyberte volbu 1 (Problem description) a zadejte popis problému. Pouze text, který byl zadán pomocí této volby, bude odeslán spolu s problémem poskytovateli servisu.

Poznámky pište v následujícím formátu, aby byly události zaznamenány chronologicky.

- Na první řádek napište stručný popis problému.
- Na druhý řádek napište aktuální datum.
- v Na třetí řádek napište poznámku, kterou chcete odeslat. Můžete napsat maximálně 20 řádků.

V poznámkách uveďte tyto informace:

- Jakékoli nedávné aktualizace vydání, které byly v systému aplikovány.
- Jakékoli změny konfigurace systému.
- Jakékoli nové programy a komponenty, které používáte.
- v Vše, co se změnilo od posledního spuštění tohoto programu.

# <span id="page-44-0"></span>**Kapitola 8. Podpora zákazníka**

Jestliže uživatel hledá podporu zákazníka, má k dispozici několik možností:

- ECS (Electronic Customer Support) se použije, když vám váš server pomůže izolovat příčinu hardwarových problémů detekovaných systémem a některých softwarových problémů. V serveru je rovněž integrována sada funkcí určených k usnadnění servisu a podpory systému.
- v [Extreme Support Personalized \(ESP\)](#page-46-0) je komplexní iniciativa společnosti IBM týkající se výhradně technických služeb a podpory pro IBM iSeries. Extreme Support Personalized nabízí všechny možná řešení podpory, která lze přizpůsobit vašim potřebám. Zahrnuje podporu přes síť Internet, telefonickou podporu, podporu na místě a podporu integrovanou přímo v produktu.

## **ECS (Electronic Customer Support)**

Váš server může pomoci izolovat příčinu hardwarových problémů detekovaných systémem a některých softwarových problémů. V serveru je rovněž integrována sada funkcí určených k usnadnění servisu a podpory systému. Jsou to funkce prostředku ECS (Electronic Customer Support).

Licencovaný program OS/400 zahrnuje prostředek ECS (Electronic Customer Support). Jakmile provedete analýzu problémů a procedury jejich izolování, ECS zajistí připojení k servisnímu systému IBM. Komunikační hardware a software potřebný k vzdálenému přístupu k funkcím servisu a podpory společnosti IBM je součástí licencovaného programu OS/400.

Následující diagram ukazuje uspořádání ECS pro nahlašování problémů a přijímání odpovědí.

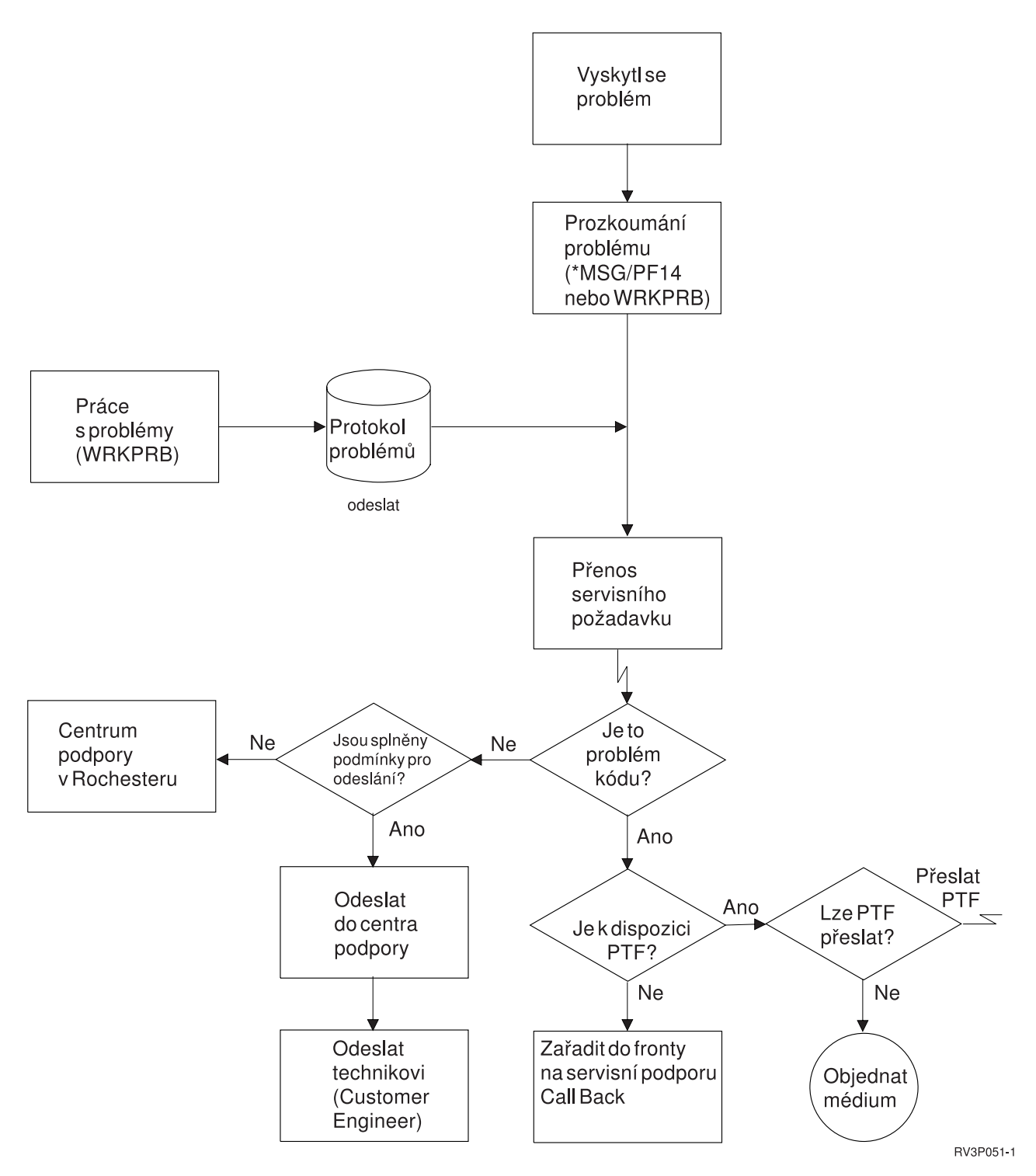

*Obrázek 1. Nahlašování problémů a přijímání odpovědí*

Další informace o prostředku ECS (Electronic Customer Support) najdete v těchto částech:

v "ECS - oprávnění k provádění [příkazů" na stránce 41](#page-46-0)

K tomu, abyste mohli využívat ECS, vám musí systémový administrátor udělit oprávnění. V této části se dozvíte, která oprávnění jsou nutná.

• Přidání ECS

<span id="page-46-0"></span>Zde se dozvíte, jak získat přístup k ECS (Electronic Customer Support). Podrobně je popsána konfigurace podpory s Univerzálním připojením nebo s tradičním připojením s architekturou SNA.

## **ECS - oprávnění k provádění příkazů**

K tomu, abyste mohli využívat [ECS \(Electronic Customer Support\),](#page-44-0) vám musí systémový administrátor udělit oprávnění k provádění těchto příkazů:

- příkazu SNDPTFORD (Send program temporary fix (PTF) Order)
- příkazu SNDSRVRQS (Send Service Request)
- příkazu WRKCNTINF (Work with Contact Information)
- příkazu WRKORDRQS (Work with Order Requests)
- v příkazu RQSORDAST (Request Order Assistance)

### **Extreme Support**

ESP (Extreme Support Personalized) je komplexní iniciativa společnosti IBM týkající se výhradně technických služeb a podpory pro IBM iSeries. ESP nabízí všechny možná řešení podpory, která lze přizpůsobit vašim potřebám. Zahrnuje podporu přes síť Internet, telefonickou podporu, podporu na místě a podporu integrovanou přímo v produktu.

Jedna z nabídek zahrnuje podporu, která využívá TCP/IP s produktem Performance Management/400 a produktem Service Agent. Dále zahrnuje slučování soupisů prostřednictvím funkce Centrální správa.

Electronic Service Agent je licencovaný program poskytovaný zdarma, který je nainstalován v systému uživatele a slouží k monitorování událostí a k pravidelnému přenosu informací ze soupisu systému do IBM podle časového harmonogramu definovaného uživatelem. Dvěma nejdůležitějšími funkcemi programu Electronic Service Agent jsou:

v **Sběra přenos soupisu systému.** Systémové informace jsou shromažďovány a elektronickou cestou posílány do IBM, kde slouží jako vstupní informace funkcí analýzy a prevence problémů a ke zlepšování služeb poskytovaných společnosti IBM. Systémové informace jsou shromažďovány a ukládány Centrální správou a potom jsou posílány do IBM pomocí Univerzálního připojení. Tato funkce programu Electronic Service Agent rovněž umožňuje sběra přenos informací z více systémů. Je toho dosaženo sloučením soupisů z více systémů do jediného systému Centrální správy před přenosem informací pomocí spoje.

Funkce programu Electronic Service Agent pro sběra přenos soupisu systému je dostupná pomocí produktu iSeries Navigator. V hierarchii Centrální správy můžete tuto funkci najít pod položkou **Extreme Support**.

**Příklady soupisů.** Shromáždit můžete libovolné z těchto informací: hardware, software, opravy, systémové hodnoty, uživatelé a skupiny, servisní atributy, kontaktní informace, atributy sítí, údaje o výkonu systému PM/400 a registrace systému.

**Poznámka:** Soupis můžete shromažďovat pro uživatele a skupiny, avšak program Electronic Service Agent tento soupis neposílá do IBM.

- v **Nahlašování hardwarových problémů.** Včasnou detekcí potenciálních problémů jsou předvídány hardwarové chyby a předchází se tak jejich vzniku. Podle potřeby jsou stahovány opravy a je automaticky volán servis IBM. Díky včasné znalosti potenciálních problémů může IBM poskytovat aktivněji servis a pomáhat dosáhnout vyšší dostupnosti a výkonu.
	- **Poznámka:** Funkce nahlašování hardwarových problémů může být aktivována, jen pokud je váš systém v záruce nebo jste zakoupili servisní služby na základě smlouvy IBM Maintenance Services Agreement.

Informace o tom, jak nastavit a nakonfigurovat podporu programu Electronic Service Agent, získáte, pokud navštívíte tuto adresu URL:

[http://www.ibm.com/services/electronic/](http://publib.boulder.ibm.com/as400_sd/sdsadoc.html) $\blacktriangle$ 

<span id="page-47-0"></span>K dalším informacím vedou tyto odkazy:

- "Konfigurování produktu Extreme Support"
- "Shromáždění soupisu pomocí Centrální správy a odeslání informací do IBM v jinou dobu"
- v "Shromáždění soupisu pomocí Centrální správy a současné odeslání informací do IBM"

### **Konfigurování produktu Extreme Support**

K tomu, abyste mohli používat funkci Electronic Service Agent for iSeries v prostředí iSeries Navigator, musíte nakonfigurovat produkt Extreme Support tímto postupem:

- 1. Ověřte, zda máte na serveru iSeries nainstalovánu nabídku licencovaného programu Electronic Service Agent for iSeries.
- 2. Ověřte, zda ve svém uživatelském profilu OS/400 máte oprávnění \*SECOFR (SECurity OFficeR) se zvláštními oprávněními \*ALLOBJ, \*IOSYSCFG a \*SECADM.
- 3. V prostředí iSeries Navigator rozbalte **Centrální správa**.
- 4. Klepněte pravým tlačítkem na **Extreme Support** a vyberte **Konfigurace**. Ukáže se průvodce Extreme Support.
- 5. Podle pokynů průvodce nastavte a nakonfigurujte funkce Extreme Support.

#### **Poznámky:**

- a. Doporučujeme, abyste řídili úkoly naplánované pro soupis, a vyvarovali se tak jejich dvojího provedení.
- b. Pokud jste minule neprovedli konfiguraci Univerzálního připojení, máte nyní další příležitost ji provést pomocí průvodce Extreme Support.

K dalším informacím vedou tyto odkazy:

- ["Extreme Support" na stránce 41](#page-46-0)
- "Shromáždění soupisu pomocí Centrální správy a odeslání informací do IBM v jinou dobu"
- v "Shromáždění soupisu pomocí Centrální správy a současné odeslání informací do IBM"

### **Shromáždění soupisu pomocí Centrální správy a současné odeslání informací do IBM**

Pomocí Centrální správy můžete shromáždit soupis a ihned poslat informace IBM:

- 1. V prostředí iSeries Navigator rozbalte **Centrální správa**.
- 2. Rozbalte **Koncové systémy** nebo **Skupiny systémů**.
- 3. Pravým tlačítkem myši klepněte na jeden z vybraných systémů nebo skupin, ze kterých chcete shromáždit a odeslat soupis, vyberte **Soupis** a pak vyberte **Spustit akce**.
- 4. V seznamu **Dostupné akce** vyberte **Odeslat soupis Electronic Service Agent na IBM**
- 5. Vyberte soupisy ze seznamu **Soupis pro vybranou akci** a přidejte je na seznam **Vybrané akce ke spuštění**.
- 6. Vyberte **Shromáždit soupis před spuštěním vybraných akcí**.
- 7. Klepnutím na **OK** provedete okamžité shromáždění a odeslání. Klepnete-li na **Plánovat**, můžete zadat frekvenci a čas. Pak klepněte na **OK**.

Soupis můžete také nejdříve shromáždit a odeslat jej někdy jindy. Další informace o této službě najdete v části ["Extreme Support" na stránce 41.](#page-46-0)

### **Shromáždění soupisu pomocí Centrální správy a odeslání informací do IBM v jinou dobu**

Pokud nechcete soupis shromáždit a současně poslat informace do IBM, můžete naplánovat shromáždění soupisu jako jednu úlohu a odeslání informací do IBM jako jinou úlohu, která proběhne v jinou dobu.

- 1. V prostředí iSeries Navigator rozbalte **Centrální správa**.
- 2. Rozbalte **Koncové systémy** nebo **Skupiny systémů**.
- 3. Pravým tlačítkem myši klepněte na jeden z vybraných systémů nebo skupin, ze kterých chcete shromáždit soupis, vyberte **Soupis** a pak vyberte **Shromáždit**.
- 4. Vyberte soupisy, které chcete shromáždit.
- 5. Chcete-li zadat, kdy má shromažďování proběhnout, klepněte na **Plánovat**. Klepněte na **OK**.
- 6. Klepněte pravým tlačítkem na stejné systémy či skupiny, jak bylo uvedeno v kroku 3, vyberte **Soupis** a potom vyberte **Spustit akce**.
- 7. V seznamu **Dostupné akce** vyberte **Odeslat soupis Electronic Service Agent na IBM**.
- 8. Vyberte soupisy ze seznamu **Soupis pro vybranou akci** a přidejte je na seznam **Vybrané akce ke spuštění**. Jsou to soupisy, které jste předtím zadali v kroku 4.
- 9. Nevyberte **Shromáždit soupis před spuštěním vybraných akcí**.
- 10. Chcete-li zadat, kdy má proběhnout odeslání, klepněte na **Plánovat**. Klepněte na **OK**.

Soupis můžete také [shromáždit a odeslat současně.](#page-47-0) Další informace o této službě najdete v části ["Extreme Support" na stránce 41.](#page-46-0)

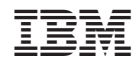

Vytištěno v Dánsku společností IBM Danmark A/S.